## **Virtual Machine Backup Guide**

ESX 4.0, ESXi 4.0 Installable and vCenter Server 4.0,

Update 2 and later for

ESX Server 3.5, ESX Server 3i version 3.5, VirtualCenter 2.5

This document supports the version of each product listed and supports all subsequent versions until the document is replaced by a new edition. To check for more recent editions of this document, see [http://www.vmware.com/support/pubs.](http://www.vmware.com/support/pubs)

EN-000036-07

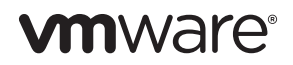

You can find the most up-to-date technical documentation on the VMware Web site at:

[http://www.vmware.com/support/](http://www.vmware.com/support)

The VMware Web site also provides the latest product updates.

If you have comments about this documentation, submit your feedback to:

[docfeedback@vmware.com](mailto:docfeedback@vmware.com)

Copyright © 2007–2011 VMware, Inc. All rights reserved. This product is protected by U.S. and international copyright and intellectual property laws. VMware products are covered by one or more patents listed at [http://www.vmware.com/go/patents.](http://www.vmware.com/go/patents)

VMware is a registered trademark or trademark of VMware, Inc. in the United States and/or other jurisdictions. All other marks and names mentioned herein may be trademarks of their respective companies.

**VMware, Inc.**

3401 Hillview Ave. Palo Alto, CA 94304 www.vmware.com

## **Contents**

About This [Book 7](#page-6-0)

**[1](#page-10-0)** Backing Up with VMware [Infrastructure 11](#page-10-1) Backup [Concepts 11](#page-10-2) What to Back [Up 12](#page-11-0) Virtual Machine [Contents 13](#page-12-0) Accessing and [Managing](#page-12-1) Virtual Disk Files 13 Backup Components and [Approaches 14](#page-13-0) Using Traditional Backup [Methods 15](#page-14-0) Traditional Backup [Considerations 16](#page-15-0) Backing Up the ESX Service [Console 16](#page-15-1) Backing Up Virtual [Machines 17](#page-16-0) Running the Backup Client in a Virtual [Machine 17](#page-16-1) Running the Backup Client in the ESX Service [Console 19](#page-18-0) Running the Backup Server in a Virtual [Machine 20](#page-19-0) Treating Virtual Machines as Files on Shared [Storage 21](#page-20-0) Using VMware [Consolidated](#page-21-0) Backup 22 **[2](#page-22-0)** VMware [Consolidated](#page-22-1) Backup 23 VMware Consolidated Backup [Overview 23](#page-22-2) How VMware [Consolidated](#page-23-0) Backup Works 24 VMware [Consolidated](#page-23-1) Backup Usage Models 24

VMware Consolidated Backup [Workflow 28](#page-27-0) Types of [Backups 29](#page-28-0) Performing Image‐Level Virtual Machine [Backups 30](#page-29-0) Performing File‐Level Virtual Machine [Backups 30](#page-29-1) VMware Consolidated Backup [Limitations 30](#page-29-2) Consolidated Backup Software and Hardware [Requirements 31](#page-30-0) Setting Up VMware [Consolidated](#page-31-0) Backup 32 Configuring VMware ESX Server and Virtual [Machines 32](#page-31-1) Setting Up a VCB [Proxy 33](#page-32-0) [Configuring](#page-33-0) Windows on the VCB Proxy 34

[Configuring](#page-34-0) Networking on the VCB Proxy 35 [Configuring](#page-34-1) Third‐Party Software on the VCB Proxy 35 Installing VMware [Consolidated](#page-35-0) Backup 36 Installing a Backup Software Integration [Module 36](#page-35-1) Configuring VMware [Consolidated](#page-36-0) Backup 37 Configuring USERNAME and [PASSWORD 40](#page-39-0) Enabling SSL Certificate [Verification 41](#page-40-0) [Configuring](#page-42-0) SAN 43 Using VMware [Consolidated](#page-42-1) Backup 43 Creating a VCB Helper Virtual [Machine 44](#page-43-0) Assigning Backup Privileges to a [Consolidated](#page-44-0) Backup User 45 Creating a VMware [Consolidated](#page-44-1) Backup User Role 45 Creating a VMware [Consolidated](#page-45-0) Backup Proxy Role 46 Grouping Virtual [Machines 47](#page-46-0) [Configuring](#page-47-0) Backup Jobs 48 First-Time [Backup 48](#page-47-1) Quiescing [Mechanisms 49](#page-48-0) Using VMware VSS [Components 50](#page-49-0) Using SYNC [Driver 51](#page-50-0) Running Custom Quiescing [Scripts 51](#page-50-1) Advanced [Configurations 53](#page-52-0) [Canceling](#page-52-1) a Backup Job 53 [Cleaning](#page-52-2) Up After a Failed Backup Job 53 Upgrading [Consolidated](#page-53-0) Backup 54

#### **[3](#page-54-0)** Restoration and Disaster [Recovery 55](#page-54-1)

Restoring Virtual Machines Using VMware [Consolidated](#page-54-2) Backup 55 Using VMware Converter to Restore Virtual Machine [Images 56](#page-55-0) Using the vcbRestore Utility to Restore Virtual [Machines 56](#page-55-1) Centralized [Restore 56](#page-55-2) Per‐Group [Restore 57](#page-56-0) Direct Restore to a Virtual [Machine 57](#page-56-1) Data [Recovery 57](#page-56-2)

#### **[4](#page-58-0)** Backup Scenarios and [Troubleshooting 59](#page-58-1)

Backup Usage [Scenarios 59](#page-58-2) Typical [Consolidated](#page-59-0) Backup Usage Scenario 60 [Troubleshooting 61](#page-60-0) Changing Backup Policies after ESX Server 2.x [Upgrades 61](#page-60-1) [Identifying](#page-60-2) VMFS Volumes in Backup GUI 61

- [A](#page-62-0) Using Service Console to Back Up and Restore Virtual [Machines 63](#page-62-1) General [Configuration](#page-63-0) Settings for Consolidated Backup Utilities 64 [Configuration](#page-63-1) File Settings 64 Backing Up Virtual [Machines 66](#page-65-0) Performing [Backups 66](#page-65-1) Identifying Virtual [Machines 67](#page-66-0) Identifying Virtual Machines by DNS Name or IP [Address 67](#page-66-1) [Identifying](#page-67-0) Virtual Machines by BIOS UUID 68 Identifying Virtual Machines by [MoRef 68](#page-67-1) Displaying Virtual Machine [Information 69](#page-68-0) Specifying Backup [Destinations 69](#page-68-1) Backing Up to a Local [Directory 69](#page-68-2) Backing Up to a Remote [Server 69](#page-68-3) Archiving Virtual [Machines 70](#page-69-0) Restoring Virtual [Machines 71](#page-70-0) Restoring Virtual Machines to Original [Locations 71](#page-70-1) Restoring Virtual Machines to Alternative [Locations 71](#page-70-2) [Copying](#page-71-0) a Catalog File 72 Editing a Catalog [File 72](#page-71-1) Restoring Virtual Machines Using an Alternate [Catalog 74](#page-73-0) Non-Interactive Use of the [vcbRestore](#page-73-1) Utility 74 Restoring Virtual Machines from [Archives 75](#page-74-0)
- **[B](#page-76-0)** [Restoring](#page-76-1) Virtual Machines from ESX Server 2.5.x to ESX Server 3.x 77 Setting Configuration [Parameters 77](#page-76-2) Restoring ESX 2.5.x Server Virtual [Machines 78](#page-77-0)

[Index 79](#page-78-0)

Virtual Machine Backup Guide

## <span id="page-6-0"></span>**About This Book**

This manual, the *Virtual Machine Backup Guide*, provides information on different methods you can use to perform backup and restore tasks. It also describes how to set up and use VMware Consolidated Backup, a backup solution offered by VMware Infrastructure 3 and recommended to perform daily backups for virtual machines residing on a Fibre Channel or iSCSI SAN, or on a local store.

The *Virtual Machine Backup Guide* covers ESX 4.0, ESXi 4.0, ESX Server 3.5, and ESX Server 3i version 3.5. For ease of discussion, this book uses the following product naming conventions:

- For topics specific to ESX 4.0, this book uses the term "ESX 4."
- For topics specific to ESXi 4.0, this book uses the term "ESXi 4."
- For topics specific to ESX Server 3.5, this book uses the term "ESX Server 3."
- For topics specific to ESX Server 3i version 3.5, this book uses the term "ESX Server 3."
- For topics common to both products, this book uses the term "ESX Server."
- When the identification of a specific release is important to a discussion, this book refers to the product by its full, versioned name.
- When a discussion applies to all versions of ESX Server for VMware Infrastructure 3, this book uses the term "ESX Server 3.x."
- This book uses "VirtualCenter" in discussions that also apply to vCenter Server in VMware vSphere 4.

## **Intended Audience**

This manual is intended for anyone who wants to perform backup and restore tasks using VMware Infrastructure. The information in this manual is written for experienced Windows or Linux system administrators who are familiar with virtual machine technology and datacenter operations.

## **Document Feedback**

VMware welcomes your suggestions for improving our documentation. If you have comments, send your feedback to:

[docfeedback@vmware.com](mailto:docfeedback@vmware.com)

## **VMware vSphere Documentation**

The VMware vSphere documentation consists of the combined VMware vCenter Server and ESX/ESXi documentation set.

## **Abbreviations Used in Figures**

The figures in this book use the abbreviations listed in [Table 1.](#page-7-0)

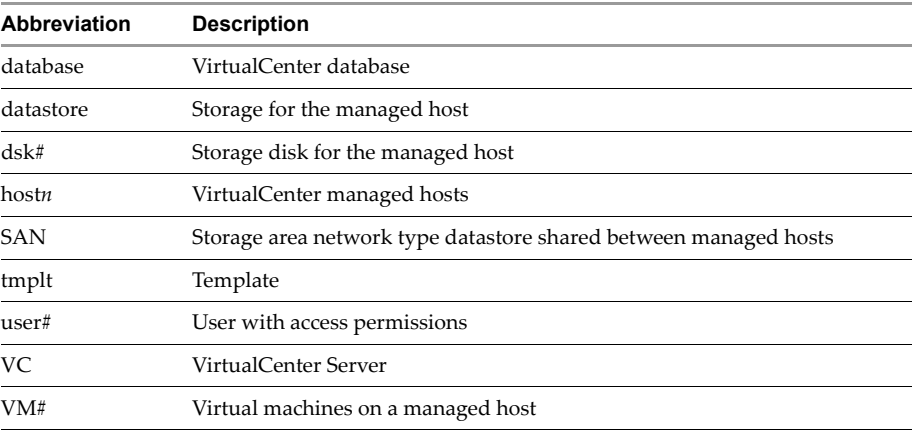

<span id="page-7-0"></span>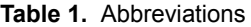

## **Technical Support and Education Resources**

The following sections describe the technical support resources available to you. To access the current versions of this book and other books, go to:

[http://www.vmware.com/support/pubs.](http://www.vmware.com/support/pubs)

#### **Online and Telephone Support**

Use online support to submit technical support requests, view your product and contract information, and register your products. Go to:

<http://www.vmware.com/support>

Customers with appropriate support contracts should use telephone support for the fastest response on priority 1 issues. Go to:

[http://www.vmware.com/support/phone\\_support.html](http://www.vmware.com/support/phone_support.html)

#### **Support Offerings**

Find out how VMware support offerings can help meet your business needs. Go to:

<http://www.vmware.com/support/services>

#### **VMware Education Services**

VMware courses offer extensive hands‐on labs, case study examples, and course materials designed to be used as on‐the‐job reference tools. For more information about VMware Education Services, go to:

<http://mylearn1.vmware.com/mgrreg/index.cfm>

Virtual Machine Backup Guide

## <span id="page-10-1"></span><span id="page-10-0"></span>**Backing Up with VMware Infrastructure 1**

Backup, restoration, and disaster recovery are among the most critical processes of datacenter management. VMware® Infrastructure and VMware ESX Server provide many different solutions, each suitable for a specific environment, to perform backup and restore tasks.

This introduction describes which resources should be backed up on an ESX Server system and explains options available for that backup.

This chapter includes the following sections:

- "Backup [Concepts"](#page-10-2) on page 11
- "What to Back Up" on [page 12](#page-11-0)
- *"Backup Components and [Approaches"](#page-13-0)* on page 14
- *"*Using [Traditional](#page-14-0) Backup Methods" on page 15
- *"Using VMware [Consolidated](#page-21-0) Backup"* on page 22

## <span id="page-10-2"></span>**Backup Concepts**

The following concepts are essential for your understanding of backup procedures:

- **Differential backup**. Backs up only those files that have changed since the last *full backup*.
- **File-level backup**. A type of backup that is defined at the level of files and folders.
- **Full backup**. Backs up all selected files.
- **Full virtual machine backup**. Backs up all files that comprise the entire virtual machine. These files include disk images, .vmx files, and so on.
- **Image‐level (volume‐level) backup**. Backs up an entire storage volume.
- **Incremental backup**. Backs up only files that have changed since the last backup, whether it is a full or incremental backup.
- **Quiescing**. A process of bringing the on-disk data of a physical or virtual computer into a state suitable for backups. This process might include such operations such as flushing dirty buffers from the operating systemʹs in‐memory cache to disk, or other higher‐level application‐specific tasks.
- **VCB** proxy. In the context of VMware Consolidated Backup, VCB proxy is a physical or virtual machine running Microsoft Windows Server, Consolidated Backup, and third‐party backup software. Used to perform file‐level and image‐level virtual machine backups.

## <span id="page-11-0"></span>**What to Back Up**

Within the ESX Server environment, you need to back up the following major items:

 **Virtual machine contents**. The virtual machine data you back up can include virtual disks or Raw Device Mappings (RDMs), configuration files, and so on.

As with physical machines, you must back up virtual machine data periodically to prevent its potential damage and loss due to human or technical errors.

Generally, use the following backup schedule for your virtual machines:

- At the image level, perform backups periodically for Windows and nightly for Linux. For example, back up a boot disk image of a Windows virtual machine once a week.
- At the file level, perform backups once a day. For example, back up files on drives D, E, and so on every night.

For information on how to work with the files, see ["Accessing](#page-12-1) and Managing Virtual Disk Files" on [page 13.](#page-12-1)

■ **Service Console** (ESX Server 3 and ESX 4 only). The service console, a customized version of Linux, is the ESX command‐line management interface. It provides tools and a command prompt for more direct management of ESX. With the VI Client or vSphere Client being the main interface to the ESX host, use the service console to perform only advanced administration operations.

**NOTE** ESX 4i and ESX Server 3i do not have a service console.

During its lifetime, the service console does not experience any major changes other than periodic upgrades. In case of a failure, you can recover the state of your service console by reinstalling ESX. If you decide to back up the service console, you do not need to back it up as frequently as the virtual machines and their data.

#### <span id="page-12-0"></span>**Virtual Machine Contents**

To store virtual machines, ESX Server uses *VMware Virtual Machine File System (VMFS)*. VMFS is a high‐performance file system on physical disks and LUNs capable of storing large files, such as the virtual disk images for ESX Server virtual machines and the memory images of suspended virtual machines.

For more information on VMFS, see *ESX Server 3 Server Configuration Guide* or *ESX Server 3i Configuration Guide*.

Since ESX Server 3.0, VMFS3 supports directories. Typically, a separate subdirectory is used for each virtual machine on VMFS. This directory contains all the files that comprise the virtual machine, such as .vmdk virtual disk files, virtual machine configuration .vmx files, log files, and so on.

**NOTE** All the information typically backed up in the enterprise infrastructure, including the operating system, applications, and data, is included in the virtual disks.

An alternative to a virtual disk is a raw device mapping (RDM) that connects your virtual machine to a raw SAN LUN. RDMs can exist in two modes, virtual compatibility and physical compatibility.

For more information on RDMs, see the *ESX Server 3 Server Configuration Guide* or *ESX Server 3i Configuration Guide*.

### <span id="page-12-1"></span>**Accessing and Managing Virtual Disk Files**

Typically, you use *VMware Infrastructure Client (VI Client)* to perform a variety of operations on your virtual machines.

Direct manipulation of your virtual disk files on VMFS is possible through the service console (ESX) or command‐line interface (ESXi), although using the vSphere Client or VI Client is the preferred method.

From the service console or Remote Command‐Line Interface (Remote CLI), you can view and manipulate files in the /vmfs/volumes directory in mounted VMFS volumes with ordinary file commands, such as ls and cp. The VMFS volume is primarily intended to store large files, such as disk images with the size of up to 2TB. You can use ftp, scp, and cp commands for copying files to and from a VMFS volume as long as the host file system supports these large files.

**NOTE** In Linux, importing a large disk from a Common Internet File System (CIFS) mount stalls the ESX Server host. If this happens, your host must be rebooted. Move large files from the service console to tape backup. To do this effectively, use supported programs with no known issues. As a workaround, use smbclient to copy the large file onto a local directory on the service console and import from there.

Additional file operations are enabled through the vmkfstools command. Use this command to perform the following:

- Creating, extending, and deleting disk images.
- Importing, exporting, and renaming disk images.
- Setting and querying properties of disk images.
- Creating and extending a VMFS file system.

For more information on the vmkfstools command, see the *ESX Server 3 Server Configuration Guide* or *ESX Server 3i Configuration Guide*.

## <span id="page-13-0"></span>**Backup Components and Approaches**

When you perform a backup, the following three components of backup software are involved in the process:

- **Backup Client (Backup Agent)**. A program that scans virtual machine file systems and transfers data to be backed up to a backup server. During restore operations, the backup client writes the data into the file systems.
- **Backup Server**. A program that writes the data, pushed by the backup client, to a backup medium, such as a robotic tape library. During restore operation, the backup server reads the data from the backup medium and pushes it to the backup client.
- **Scheduler**. A program that allows you to schedule regular backup jobs and coordinate their execution. You can schedule backups at periodic intervals, or you can schedule individual files to be backed up immediately after they have been updated.

Each of the backup software components can be run in a virtual machine, on the service console (only with ESX), or on a VCB proxy running Microsoft Windows Server. While the location of the scheduler is not important, the locations of the backup server and backup client are important.

Depending on where you want to run each component, choose one of the following approaches:

 **Traditional backup approach**. You deploy a backup client to every system that requires backup services. You can then regularly schedule automatic backups.

With this approach, several methodologies exist. Choose a method that better suits your needs and requirements.

See "Using [Traditional](#page-14-0) Backup Methods" on page 15.

 **VMware Consolidated Backup**. If used with SAN storage, Consolidated Backup enables offloaded and impact‐free backups for virtual machines running on ESX Server. This approach lets you use the virtual machine snapshot technology and SAN‐based data transfer in conjunction with traditional file‐based backup software. When running Consolidated Backup, you can back up virtual machine contents from a centralized Microsoft Windows Server backup proxy rather than directly from the ESX Server system. Utilizing a backup proxy reduces the load on ESX Server allowing it to run more virtual machines.

If you do not have SAN, you can use Consolidated Backup in the LAN mode. This mode lets you run Consolidated Backup on a physical machine connected to your ESX Server system over regular TCP/IP network, or in one of the virtual machines on your ESX Server host.

See "VMware [Consolidated](#page-22-3) Backup" on page 23.

## <span id="page-14-0"></span>**Using Traditional Backup Methods**

With the traditional backup methods, you deploy a backup agent on each host whose data needs to be protected. Regular backups are conducted automatically.

The backup agent scans the file system for changes during periods of low system utilization and sends the changed information across the network to a backup server that writes the data to a backup medium, such as a robotic tape library.

With the traditional methods, you can back up your virtual machines and, if you are using ESX Server 3 or ESX 4, the service console.

### <span id="page-15-0"></span>**Traditional Backup Considerations**

When using traditional methods to back up your system, keep in mind the following:

- To be able to capture the data in its consistent state, perform backups at the times of the lowest activity on the network and when your computer resources are mostly idle. While performing backups, you might need to take critical applications off line.
- Make sure that network bandwidth between the server you are backing up and the backup server is sufficient.
- With a large number of servers, both physical and virtual, allocate enough resources to manage backup software on each host. Managing agents in every virtual machine is time consuming.

## <span id="page-15-1"></span>**Backing Up the ESX Service Console**

Because the ESX service console does not experience major changes during its lifetime and its state is easily recoverable in case of a failure, you might decide against backing it up. If you choose to back up the service console, you do not need to do it frequently.

Use the following methods when backing up service console:

- **File-Based**. Treat the service console as a physical machine with a deployed backup agent. To restore the service console, reinstall it, reinstall the agent, and then restore the files that you backed up. This approach makes sense if management agents that are hard to set up have been deployed in the service console. Otherwise, this approach provides no advantage over not backing up the service console.
- **Image‐Based**. Use third‐party software to create a backup image that you can restore quickly. Use your boot CD or whatever the backup software created to restore the service console.

#### <span id="page-16-0"></span>**Backing Up Virtual Machines**

Depending on your needs and available resources, you might choose one of the traditional methods for backing up your virtual machines. Traditional backup methods do not use Consolidated Backup.

Traditional backup methods offer the following options:

- Run backup clients from within a virtual machine performing file-level or image‐level backups. As long as you are backing up over the network, no compatibility guide is needed. See ["Running](#page-16-1) the Backup Client in a Virtual [Machine"](#page-16-1) on page 17.
- Run backup clients from the ESX service console, backing up virtual machines in their entirety as files residing in the VMFS file system. See ["Running](#page-18-0) the Backup Client in the ESX Service [Console"](#page-18-0) on page 19.
- Back up virtual machine data by running a backup server within a virtual machine that is connected to a tape drive or other SCSI‐based backup media attached to the physical system. See ["Running](#page-19-0) the Backup Server in a Virtual Machine" on page 20.
- When virtual machine files reside on shared storage, use storage-based imaging on storage such as SAN, NAS, or iSCSI, or an independent backup server (a proxy backup server or NDMP) to back up virtual machine files. See ["Treating](#page-20-0) Virtual [Machines](#page-20-0) as Files on Shared Storage" on page 21.

**NOTE** Running the backup server in the ESX service console is not supported.

#### <span id="page-16-1"></span>**Running the Backup Client in a Virtual Machine**

Because a virtual machine is just a physical machine, you can back it up in the same manner as a physical machine, using backup software running inside a virtual machine.

Method 1 and Method 2 illustrate how you can install a backup agent within each virtual machine and back up data over the network to backup servers, deployed in other virtual machines or inside physical machines.

#### **Method 1: Backup Server in a Virtual Machine**

With this method, deploy your backup client in one virtual machine while the backup server is in another virtual machine. VMware recommends that you run both virtual machines on the same ESX Server system. In this case, data between the two virtual machines moves through the virtual Ethernet that connects these virtual machines, but does not have to be transferred over a physical Ethernet connection.

When you use Method 1, the backup agent performs quiescing of a virtual machine being backed up.

Method 1 is generally used for file‐level backups of the data stored within the virtual machine's disk image.

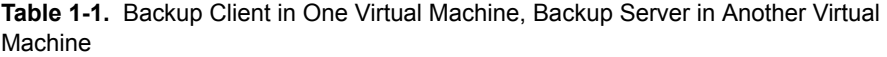

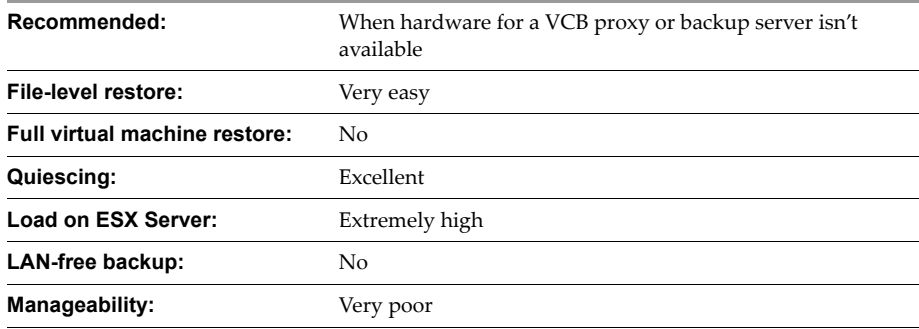

#### **Method 2: Backup Server in a Physical Machine**

With Method 2, you deploy the backup client in a virtual machine while the backup server runs on a physical machine.

**NOTE** Instead of Method 2, consider using Consolidated Backup.

Use Method 2 for file‐level backups of the data stored within the virtual machine's disk image.

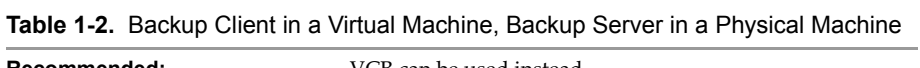

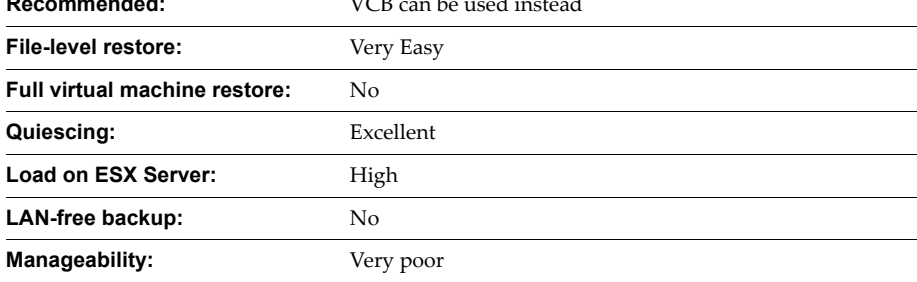

#### <span id="page-18-0"></span>**Running the Backup Client in the ESX Service Console**

Because an entire virtual machine is encapsulated in only a few files, you can treat virtual machines as files on an ESX host and back up these files from the service console. As Method 3 and Method 4 illustrate, with this approach, you deploy your backup client in the service console and back up the files to backup servers, deployed in other virtual machines or inside physical machines.

When you run backup clients in the service console, do one of the following to perform a backup of your virtual machines:

- Power off your virtual machines.
- Use snapshots to backup running virtual machines.

#### **Method 3: Backup Server in a Virtual Machine**

With Method 3, you deploy the backup client in the ESX service console while the backup server runs in the virtual machine.

**NOTE** Use Method 3 only when separate hardware for a VCB proxy or backup server is not available.

Method 3 is used to perform image‐level lbackups or backups of entire virtual machines.

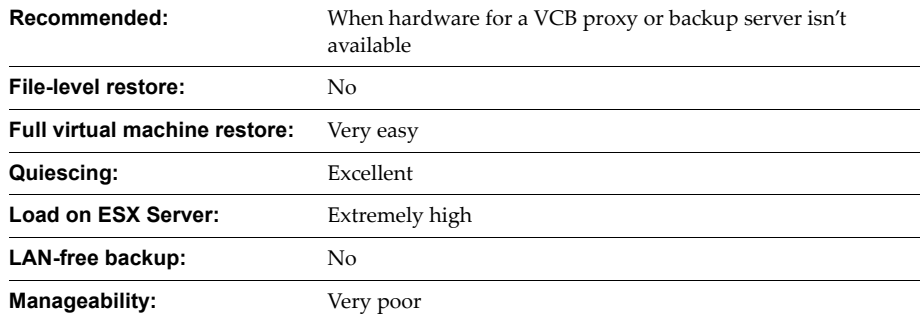

**Table 1-3.** Backup Client in a ESX Service Console, Backup Client in a Virtual Machine

#### **Method 4: Backup Server in a Physical Machine**

With Method 4, you deploy the backup client in the ESX service console while the backup server runs on a physical machine.

**NOTE** Instead of Method 4 consider using Consolidated Backup.

Method 4 is used to perform image‐level backups.

**Table 1-4.** Backup Client in an ESX Service Console, Backup Server in a Physical Machine

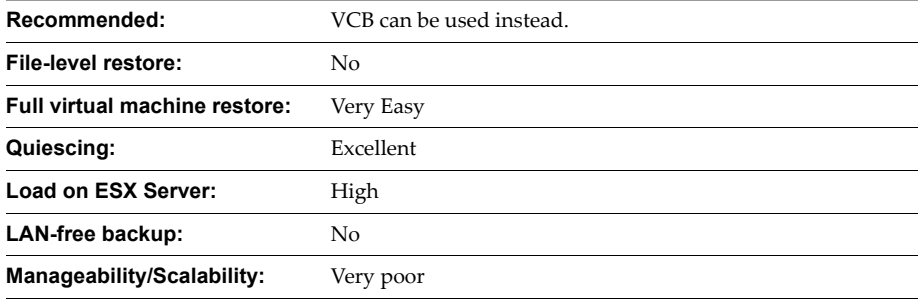

#### <span id="page-19-0"></span>**Running the Backup Server in a Virtual Machine**

(SEE [UPDATE\)](#page-82-0) You can back up virtual machine data by running a backup server within a virtual machine that is connected to a tape drive or other SCSI‐based backup media attached to the physical system.

When using this method, keep in mind the following:

- VMware supports attaching SCSI drives to the ESX Server using Adaptec SCSI adapters. Using other adapters, such as LSI MPT‐Fusion SCSI, is not supported.
- If you are using a tape drive library (versus using a stand-alone tape drive), the library must be multitarget, and not multi‐LUN.
- $\blacksquare$  Set the tape drive's virtual target ID in the virtual machine's configuration to be the same as the physical target ID.

For information on attaching a SCSI‐based tape drive to your virtual machine, see *Basic System Administration*.

#### <span id="page-20-0"></span>**Treating Virtual Machines as Files on Shared Storage**

When virtual machine files reside on shared storage, it is possible to use storage-based imaging on storage such as SAN, NAS, or iSCSI, or an independent backup server (a proxy backup server or NDMP) to back up virtual machine files without creating an additional load on the ESX Server host that runs the virtual machines.

#### **SAN Backups**

If your virtual disk files are stored on a SAN, use features supplied by your SAN vendor to create a copy of your production LUN containing all virtual disk files and then send these copies to your backup media. With this method, you do not have to use virtual machine snapshot functionality during the backup process because the SAN hardware provides the snapshot functionality.

When using SAN snapshots to back up your data, keep in mind the following:

- Some vendors support snapshots for both VMFS and RDMs. If both are supported, you can make either a snapshot of the whole virtual machine file system for a host, or make snapshots of individual virtual machines (one per disk).
- Some vendors support snapshots for a setup using RDMs only. If only RDMs are supported, you can make snapshots of individual virtual machines.

See your storage vendor's documentation for additional information. For more information on SAN, see the *Fibre Channel SAN Configuration Guide* or the *iSCSI SAN Configuration Guide*.

#### **NFS Backups**

If your virtual machines are stored on external network attached storage (NAS) systems using the NFS protocol, you can perform image‐level backups of the virtual machines.

See your storage vendor documentation for additional information.

## <span id="page-21-0"></span>**Using VMware Consolidated Backup**

In a modern datacenter environment, preforming traditional backups might cause problems, some of which are described in "Traditional Backup [Considerations"](#page-15-0) on [page 16](#page-15-0). To avoid many of the problems, consider using VMware Consolidated Backup.

VMware Consolidated Backup addresses most of the problems you encounter when performing traditional backups. Consolidated Backup helps you to:

 Reduce the load on your ESX Server systems by moving the backup tasks to one or more dedicated backup proxies.

**NOTE** To take advantage of the Consolidated Backup offloading capabilities, you are required to use Fibre Channel or iSCSI SAN for your virtual machine data.

- Eliminate the need for a backup window by moving to a snapshot-based backup approach.
- Simplify backup administration by making optional the deployment of backup agents in each virtual machine you back up.
- Back up virtual machines regardless of their power state.

# <span id="page-22-3"></span><span id="page-22-1"></span><span id="page-22-0"></span>**VMware Consolidated Backup 2**

VMware Consolidated Backup is a backup solution offered by VMware vSphere 4 and VMware Infrastructure 3. It is the recommended way to perform daily backups for

virtual machines residing on a Fibre Channel or iSCSI SAN.

You can also use Consolidated Backup to backup virtual machines residing on ESX Server systems that do not have an access to shared storage.

This chapter includes the following information:

- "VMware [Consolidated](#page-22-2) Backup Overview" on page 23
- "Consolidated Backup Software and Hardware [Requirements"](#page-30-0) on page 31
- "Setting Up VMware [Consolidated](#page-31-0) Backup" on page 32
- *"*Using VMware [Consolidated](#page-42-1) Backup" on page 43
- **U** "Quiescing [Mechanisms"](#page-48-0) on page 49
- *"Advanced [Configurations"](#page-52-0)* on page 53
- "Upgrading [Consolidated](#page-53-0) Backup" on page 54

## <span id="page-22-2"></span>**VMware Consolidated Backup Overview**

You use Consolidated Backup along with a third‐party software to perform backups of virtual machine disks. Consolidated Backup centralizes backup on the VCB proxy, which can be used to protect many virtual machines.

The following are the key features of Consolidated Backup:

- Most major backup applications integrate with Consolidated Backup providing you with a fast and efficient way of backing up data in virtual machines.
- **EXECONSOLED EXAMPLE IN EXAMPLE IN EXAMPLE A** Consolidated Backup algent installed in each virtual machine you want to protect.
- Consolidated Backup can read virtual disk data directly from your SAN storage device using Fibre Channel or iSCSI, or through the ESX Server I/O stack or use a network connection to an ESX Server host to access virtual disk data.
- Consolidated Backup can run in a virtual machine.
- Consolidated Backup supports file-level full and incremental backups for virtual machines running Microsoft Windows operating system and image‐level backups for virtual machines running any operating system.
- You can use Consolidated Backup against a single ESX Server host or with a VirtualCenter Server that manages a number of ESX Servers.

#### <span id="page-23-0"></span>**How VMware Consolidated Backup Works**

Consolidated Backup consists of a set of utilities and scripts that work in conjunction with a third‐party backup software. To ensure that Consolidated Backup works with the specific backup software, either VMware or your backup software vendor provide integration modules containing any required pre‐backup and post‐backup scripts.

The third‐party software, integration module, and Consolidated Backup run on the VCB proxy, a physical or virtual machine that has Microsoft Windows operating system installed.

For specific versions of Microsoft Windows, see ["Configuring](#page-33-0) Windows on the VCB Proxy" on [page 34](#page-33-0).

#### <span id="page-23-1"></span>**VMware Consolidated Backup Usage Models**

To store and manage virtual disk files, ESX Server uses a variety of physical storage devices, including local disks, NAS storage, Fibre Channel SANs, or iSCSI SANs.

For information on different types of storage, see the *ESX Server 3 Configuration Guide*, *ESX Server 3i Configuration Guide*, *ESX Configuration Guide*, or *ESXi Configuration Guide*.

The type of storage device your ESX Server system has access to determines how you set up the VCB proxy and the transportation method Consolidated Backup uses to access virtual disk data.

Consolidated Backup provides the following methods of accessing virtual machine disk data:

- SAN Mode Use with Fibre Channel and iSCSI storage to completely off-load backups to a physical VCB proxy.
- Hot-Add Mode Use with any type of storage to perform backups by a VCB proxy set up in a virtual machine.
- LAN Mode (NBD Mode) Use when your environment does not permit the use of the SAN or Hot‐Add modes.

#### **SAN Mode**

You select this mode when your ESX Server stores its virtual machine disks on Fibre Channel SAN or iSCSI SAN. When using this mode, you can completely off‐load backups to a physical VCB proxy.

In addition with Fibre Channel, you avoid moving data across the network. In this case, if the VCB proxy is your media server, you can get completely LAN‐free backups of your virtual machines.

[Figure 2](#page-24-0)-1 illustrates how Consolidated Backup works in the SAN mode.

<span id="page-24-0"></span>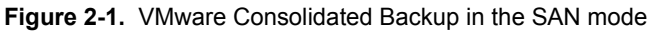

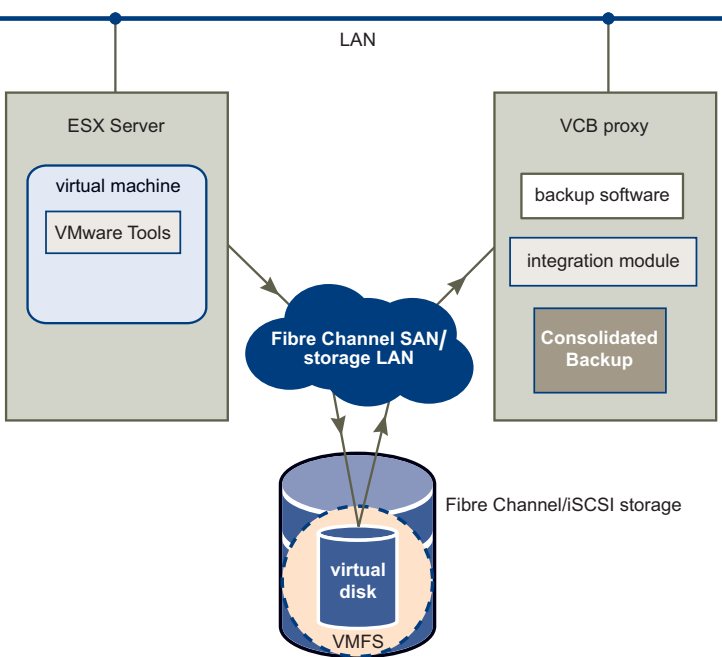

#### **SCSI Hot-Add Mode**

In the SCSI Hot‐Add mode, you set up one of your virtual machines as a VCB proxy and use it to back up other virtual machines residing on storage visible to the ESX Server that hosts the VCB proxy virtual machine. This mode eliminates the need of having a dedicated physical machine for your VCB proxy and does not require you to expose SAN LUNs to the Windows VCB proxy.

In this mode, you can use Consolidated Backup to protect any virtual disks on any type of storage available to your ESX Server host, including NAS or local storage.

(SEE [UPDATE\)](#page-83-0) The only exception is that it does not back up any disks of the virtual machine that has any independent disk, Physical Compatibility RDM, or IDE (This is applicable to ESX 4 and ESXi 4.)

Consolidated Backup creates a snapshot of the virtual disk to be protected and hot adds the snapshot to the VCB proxy, allowing it to access virtual machine disk data. The VCB proxy reads the data through the I/O stack of the ESX host.

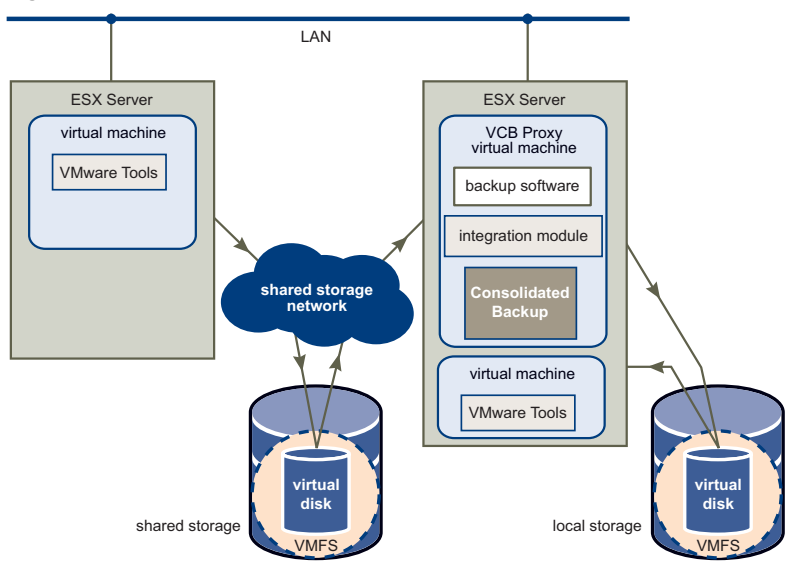

**Figure 2-2.** VMware Consolidated Backup in the Hot-Add Mode

To be able to run Consolidated Backup in the SCSI Hot‐Add mode:

- You need to have ESX Server 3.5 or ESX Server 3i version 3.5 or later.
- If you are using only the local storage devices, you need a VCB proxy virtual machine on each ESX Server host.
- If you are using VirtualCenter, make sure to have version 2.5 or later installed.

Running Consolidated Backup in the SCSI Hot‐Add mode provides the LAN‐free capabilities of the SAN mode because the virtual disk data is transferred from the ESX Server I/O stack. Although this mode is not as efficient as the SAN mode, which does not cause any overhead on the ESX Server host, it is still more efficient than the LAN mode.

#### **LAN Mode (NBD Mode)**

You select this mode when your ESX Server does not have access to a SAN, but uses local storage devices or NAS to store its virtual machine disks.

In this mode, Consolidated Backup uses an over‐the‐network protocol to access the virtual disk. The ESX Server host reads the data from the storage device and sends it across a network channel to the VCB proxy.

To be able to run Consolidated Backup in the LAN mode:

- You need to have ESX Server 3.5 or ESX Server 3i version 3.5 or later.
- If you are using VirtualCenter, make sure to have version 2.5 or later installed.
- Your virtual disks cannot be larger than 1TB each.

[Figure 2](#page-26-0)-3 illustrates how Consolidated Backup works in the LAN mode.

<span id="page-26-0"></span>**Figure 2-3.** VMware Consolidated Backup in the LAN mode

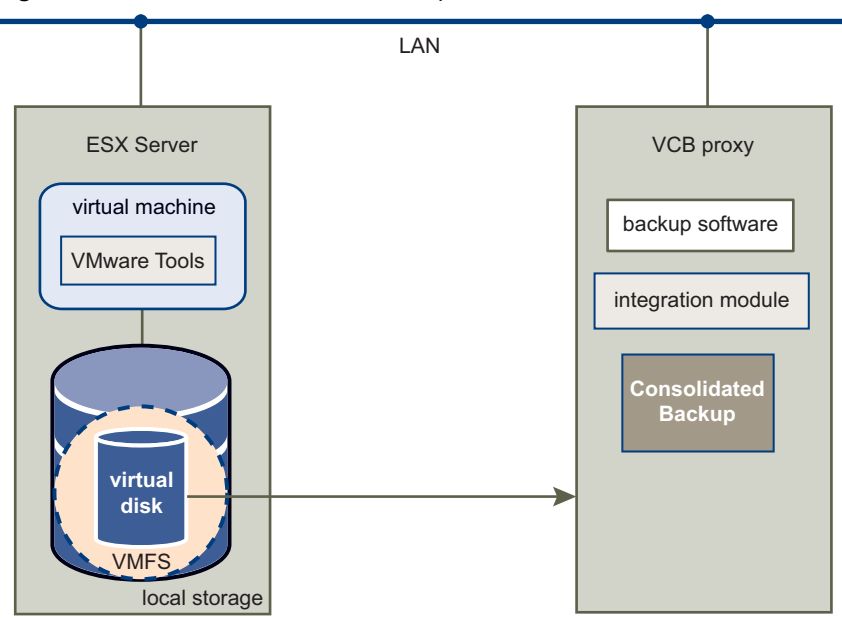

Because the virtual disk data is transferred from the ESX Server host across the LAN, this mode does not provide the LAN‐free capabilities of the SAN mode. However, running Consolidated Backup in the LAN mode offers you the following advantages:

- You are not required to store virtual disks on a SAN. You can use any storage device, including NAS, that ESX Server can access.
- You are not required to have a dedicated physical server for your VCB proxy. In addition to setting up a physical server as the VCB proxy, you have an option of configuring one of your virtual machines as the VCB proxy.

While this configuration does not completely off-load backup processes from the ESX Server host, it still has an advantage over using a backup agent in the service console or in the production virtual machine. You can use the advanced resource scheduling capabilities of VMware Infrastructure to prevent the virtual machine running your backups from impacting the performance of your production workloads. For example, you can put the virtual machine performing your backups and your production virtual machines in different resource pools. See the *Resource Management Guide*.

 If your ESX Server host and the VCB proxy are on a secure isolated network, you can use an unencrypted data transfer, which is faster and takes less resources of the ESX Server host and the proxy. When you need to protect sensitive information, you have an option of transferring virtual machine data in an encrypted form.

#### <span id="page-27-0"></span>**VMware Consolidated Backup Workflow**

Before using Consolidated Backup, you need to configure and schedule a backup job for each virtual machine or a group of virtual machines.

At the scheduled time, the backup software starts the backup job on the VCB proxy. When the backup job is launched, the following steps take place:

- <span id="page-27-2"></span>1 The backup software calls the pre‐backup script, which performs these tasks:
	- a (Optional) Runs your custom pre‐freeze script in the virtual machine.

The pre-freeze script prepares the critical software components in the virtual machine for a backup. See "Running Custom [Quiescing](#page-50-1) Scripts" on page 51.

<span id="page-27-1"></span>b Quiesces the virtual machine.

See "Quiescing [Mechanisms"](#page-48-0) on page 49.

c Puts the virtual machine into snapshot mode.

Changes to virtual disks are stored for later writing. The virtual machine can continue to operate during this process.

d Unquiesces the virtual machine that was quiesced in [Step b](#page-27-1).

e (Optional) Runs your custom post‐thaw script in the virtual machine.

The post-thaw script reverses any changes made by the pre-freeze script in [Step a](#page-27-2).

- f Makes the virtual machine snapshot available to the third‐party software:
	- For image-level virtual machine backups, see ["Performing](#page-29-0) Image-Level Virtual Machine [Backups"](#page-29-0) on page 30.
	- For file-level backups of Microsoft Windows virtual machines, see ["Performing](#page-29-1) File‐Level Virtual Machine Backups" on page 30.
- 2 The backup software performs an ordinary backup of the virtual machine snapshot moving the data to a backup medium. The virtual machine can continue to operate during this process.
- 3 The backup software calls the post‐backup script, which performs the following tasks:
	- a Unmounts the virtual machine snapshot from the backup proxy.
	- b Takes the virtual machine out of snapshot mode, committing to disk any changes made while the machine was in snapshot mode.

#### <span id="page-28-0"></span>**Types of Backups**

Consolidated Backup supports image‐level backups for virtual machines running any guest operating system and file‐level backups for virtual machines running Microsoft Windows operating systems.

- **Image‐level backup** allows backup clients to make a copy of all virtual disks and configuration files associated with a particular virtual machine. This type of backup is suitable for restoring an entire virtual machine in the event of a hardware failure or a system administrator error, such as the accidental deletion of the virtual machine.
- File-level backup allows backup clients to make copies of individual files contained within the virtual disks. File‐level backups can be of the following types:
	- Full file backup Backs up all files.
	- $\blacksquare$  Differential backup  $-$  Backs up only files that have changed since the last full file backup.
	- Incremental backup  $-$  Backs up only files that have changed since the last backup, whether the last backup was full or incremental.

File-level backups allow files or directories to be restored individually. Use the file‐level backups to prevent data loss due to user errors, such as accidental file deletion.

#### <span id="page-29-0"></span>**Performing Image-Level Virtual Machine Backups**

An image‐level virtual machine backup is operating‐system neutral and can be performed regardless of the guest operating system.

When you run the image‐level virtual machine backup, Consolidated Backup first creates a snapshot of your virtual machine. Then the following steps take place:

1 Consolidated Backup exports the virtual machine snapshot to a local directory on the VCB proxy. For example:

C:\mnt\mytestvm.foo.com-fullVM

2 The third‐party backup software picks up the virtual machine disk images and configuration files and moves them to the backup medium.

#### <span id="page-29-1"></span>**Performing File-Level Virtual Machine Backups**

For virtual machines running Windows, Consolidated Backup supports file‐level backups.

When you run file-level backups, you first create a snapshot of your virtual machine. Then the following steps take place:

1 Consolidated Backup discovers volumes within virtual machine snapshots and mounts discovered volumes on the VCB proxy at predefined junction points.

Each junction point corresponds to a drive letter assigned to each volume in the virtual machine. For example:

C:\mnt\mytestvm.foo.com\letters\D

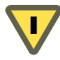

**CAUTION** Because the VCB proxy can recognize only volumes that have drive letters assigned to them, make sure that each volume on a virtual disk has a drive letter.

2 The third-party backup software makes file-level backups from these volumes.

#### <span id="page-29-2"></span>**VMware Consolidated Backup Limitations**

Under certain circumstances, you cannot use Consolidated Backup for backing up data in a virtual machine.

- Consolidated Backup in SAN mode cannot back up virtual machines with disk images stored on a storage device that the VCB proxy cannot access.
- Consolidated Backup cannot back up RDMs in physical compatibility mode.
- Consolidated Backup cannot perform file-level backups of virtual machines running operating systems other than Microsoft Windows.
- You cannot use Consolidated Backup to backup virtual machines in a cluster. These virtual machines share an SCSI controller and snapshot operations cannot be performed on them.

If you are unable to use Consolidated Backup, deploy a backup agent in the virtual machine and perform the backup from within the virtual machine. The backup agent is supplied by your third-party backup software vendor.

For details on installation of the backup agent, refer to the documentation provided with the integration module matching your backup software.

## <span id="page-30-0"></span>**Consolidated Backup Software and Hardware Requirements**

Whether you plan to use Consolidated Backup in the SAN or LAN mode, general requirements for Consolidated Backup include:

 A single ESX Server system and the VI Client, or multiple ESX Server systems and VirtualCenter to manage them.

**NOTE** To use Consolidated Backup in the LAN mode, make sure to upgrade your ESX Server to version 3.5 or later and your VirtualCenter to version 2.5 or later.

- Backup hardware, such as a tape system.
- One of the following versions of Microsoft Windows operating system to install on your VCB proxy:
	- Microsoft Windows Server 2003 Service Pack 1 (32-bit or 64-bit)
	- (SEE [UPDATE\)](#page-83-1) Microsoft Windows Server 2003 R2 (32-bit or 64-bit)
	- Microsoft Windows Server 2003 Service Pack 2 (32-bit or 64-bit)
	- Microsoft Windows Server 2008 (32-bit or 64-bit). Server Core (command line) installations of Windows Server 2008 Standard, Windows Server 2008 Enterprise, and Windows Server 2008 Datacenter are not supported.

 Backup software that supports Consolidated Backup. For a list of supporting third‐party backup packages, see the *VMware Infrastructure 3 Backup Software Compatibility Guide*.

**NOTE** If you use Consolidated Backup in conjunction with a VMware supported third party software, make sure that the versions of Microsoft Windows and your backup software match. For example, if you run the 64‐bit version of Microsoft Windows, install the 64‐bit version of the backup software.

■ Network adapter (NIC).

To use Consolidated Backup in the SAN mode, additional requirements include:

- Fibre Channel or iSCSI SAN storage hosting virtual machines you plan to back up.
- If you use Fibre Channel SAN, you can use a dedicated physical system for a VCB proxy with a Fibre Channel host bus adapter (HBA) installed or use a virtual machine as VCB proxy.

## <span id="page-31-0"></span>**Setting Up VMware Consolidated Backup**

Follow these steps to configure all the components that work with Consolidated Backup:

- 1 Configure your ESX Server or multiple servers. See ["Configuring](#page-31-1) VMware ESX Server and Virtual [Machines"](#page-31-1) on page 32.
- 2 Set up your VCB proxy and install your backup software, Consolidated Backup, and corresponding integration module on the VCB proxy. See ["Setting](#page-32-0) Up a VCB Proxy" on [page 33](#page-32-0).
- 3 If needed, enable SSL certificate verification. See "Enabling SSL [Certificate](#page-40-0) [Verification"](#page-40-0) on page 41.
- 4 If you use SAN, configure your SAN fabric. See ["Configuring](#page-42-0) SAN" on page 43.

#### <span id="page-31-1"></span>**Configuring VMware ESX Server and Virtual Machines**

You should have an existing ESX Server host or multiple ESX Server hosts and VirtualCenter to manage them.

Using VI Client, configure storage for your ESX Server and create virtual machines. The following are requirements for Consolidated Backup to run successfully:

- Virtual machines you are planning to back up have their virtual disks on VMFS datastores created on local storage, or on iSCSI or FC SAN. Virtual machines can also use RDMs in virtual compatibility mode. Consolidated Backup does not support RDMs in physical compatibility mode.
- If you plan to use Consolidated Backup in the LAN mode, the size of your virtual disk files should not exceed 1TB.
- The latest version of VMware Tools is installed in each virtual machine you are planning to back up. Without the latest version of VMware Tools, the snapshots that Consolidated Backup creates for backups are crash‐consistent only. That is, no file system synchronization is performed.
- For file-level backups, your virtual machines run Microsoft Windows NT 4.0, Windows 2000 Server, Windows XP Professional, Windows Server 2003, Windows Vista, or Windows Server 2008 operating systems.

Image‐level virtual machine backups are supported for all guest operating systems.

For information on configuring storage and RDMs, see the *ESX Server 3 Configuration Guide*, *ESX Server 3i Configuration Guide*, *ESX Configuration Guide*, or *ESXi Configuration Guide* at [www.vmware.com.](http://www.vmware.com) For information about creating virtual machines and installing VMware Tools, see *Basic System Administration* also at [www.vmware.com.](http://www.vmware.com)

## <span id="page-32-0"></span>**Setting Up a VCB Proxy**

The VCB proxy is a machine, either physical or virtual, that runs Consolidated Backup, your third‐party backup software, and an integration module for the backup software. Whether your VCB proxy is a physical or a virtual machine, follow these steps to configure it.

#### **To configure your VCB proxy**

- 1 On the VCB proxy, install and configure Microsoft Windows. See ["Configuring](#page-33-0) [Windows](#page-33-0) on the VCB Proxy" on page 34.
- 2 Configure networking on the VCB proxy. See ["Configuring](#page-34-0) Networking on the VCB Proxy" on [page 35.](#page-34-0)
- 3 Install and configure the third‐party backup software to be used with Consolidated Backup. See ["Configuring](#page-34-1) Third‐Party Software on the VCB Proxy" on [page 35.](#page-34-1)
- 4 Install Consolidated Backup. See "Installing VMware [Consolidated](#page-35-0) Backup" on [page 36](#page-35-0).
- 5 Install an integration module corresponding to your third‐party backup software. See "Installing a Backup Software [Integration](#page-35-1) Module" on page 36.
- 6 Configure Consolidated Backup. See ["Configuring](#page-36-0) VMware Consolidated [Backup"](#page-36-0) on page 37.

#### <span id="page-33-0"></span>**Configuring Windows on the VCB Proxy**

On your VCB proxy, install a supported version of Microsoft Windows. See "Consolidated Backup Software and Hardware [Requirements"](#page-30-0) on page 31.

All versions of Windows, except Windows Server 2003 Enterprise Edition and Windows Server 2003 Datacenter Edition, assign drive letters to each visible new technology file system (NTFS) and file allocation table (FAT) volumes. To be able to use Consolidated Backup, you need to clear any unused drive letter assignments.

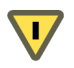

**CAUTION** If you do not perform this configuration step, data corruption for virtual machines using RDM can occur.

#### **To disable assignment of drive letters**

- 1 Shut down the VCB proxy.
- 2 Disconnect the VCB proxy from the SAN or mask all the LUNs containing VMFS volumes or RDMs.
- 3 Boot the proxy and log in as administrator.
- 4 Open a command‐line interface.
- 5 Run the Diskpart utility by typing:

diskpart

The Diskpart utility starts up and prints its own command prompt.

6 Disable automatic drive‐letter assignment to newly seen volumes by typing at the Diskpart command prompt:

automount disable

7 Clean out entries of previously mounted volumes in the registry by typing at the Diskpart command prompt:

automount scrub

8 Exit the Diskpart utility by typing:

exit

- 9 Shut down Windows.
- 10 Reconnect the VCB proxy to the SAN, or unmask all previously masked LUNs containing either VMFS volumes or RDMs.
- 11 Boot the proxy.

#### <span id="page-34-0"></span>**Configuring Networking on the VCB Proxy**

Your VCB proxy needs to establish a connection to the VirtualCenter managing your ESX Server cluster or to a single ESX Server system if you do not have a cluster.

To configure networking for your VCB proxy, follow these guidelines:

- If there is a firewall between the VCB proxy and the VirtualCenter, the firewall must permit TCP/IP connections to VirtualCenter. By default, the VirtualCenter expects incoming connections at TCP/IP port 443.
- Establish TCP/IP connections to port 902 for all ESX Server hosts that run virtual machines you plan to back up from the VCB proxy.

For information on configuring Networking, see the *ESX Server 3 Configuration Guide*, *ESX Server 3i Configuration Guide*, *ESX Configuration Guide*, or *ESXi Configuration Guide*.

#### <span id="page-34-1"></span>**Configuring Third-Party Software on the VCB Proxy**

The third‐party backup software that you use in conjunction with Consolidated Backup runs on the VCB proxy. Currently, not all third‐party backup software supports Windows Server 2008.

A file‐level mount might fail if the version of VCB Proxy's operating system is earlier than the version of the backup virtual machine's operating system. For example, backing up a Windows Server 2003 virtual machine on Windows Server 2003 VCB proxy succeeds. However, backing up a Windows Server 2008 virtual machine on Windows Server 2003 VCB proxy fails.

After you install the backup software, you need to configure it, so it is able to use the Consolidated Backup scripts and utilities.

To configure your backup software, follow directions that your vendor provides.

For any specific requirements and instructions, consult the README.html file included in the integration module that corresponds to your backup software. You might be required to do the following for your backup software:

- Turn on the cross junctions (mount points) option for your backup software.
- Turn off the Windows archive bit and change journal functions if your third-party backup software performs incremental or differential backups. Both functions require the backup software to alter the file system being backed up, which is not possible in a snapshot‐based backup.
	- Windows archive bit. The archive bit is an attribute of a file that some backup products use to determine whether the file has changed since its previous backup and whether it should be backed up. Configure the backup client to use time stamps instead.
	- Windows change journal cannot be used for incremental backups in snapshot‐based backup scenarios.

After you install and configure your third-party backup software, you can verify it by running a backup and restoration job on a local directory on the VCB proxy.

#### <span id="page-35-0"></span>**Installing VMware Consolidated Backup**

Install Consolidated Backup base package on the VCB proxy.

#### **To install the basic Consolidated Backup**

- 1 Log in to the VCB proxy using an account with administrator privileges.
- 2 Install the Consolidated Backup package by running setup.exe from your CD‐ROM or electronic distribution.
- 3 During the installation, choose an installation directory for Consolidated Backup or accept the default one. The default directory is C:\Program Files\VMware\VMware Consolidated Backup Framework.

#### <span id="page-35-1"></span>**Installing a Backup Software Integration Module**

On the VCB proxy, you must install a Consolidated Backup integration module that matches your third‐party backup software. For each supported third‐party backup software, either the backup software vendor or VMware provides an integration module.

**NOTE** If third‐party backup software is not installed on VCB proxy on Windows Server 2008, you need not install Consolidated Backup integration module on Windows Server 2008.
Integration modules provided by VMware are distributed as ZIP files. Unpack the ZIP file into your VMware Consolidated Backup installation directory. This will create a subdirectory containing a README. html file that describes how to install the integration module. In addition, the README.html file provides any specific instructions you need to configure your backup software for Consolidated Backup.

#### **Configuring VMware Consolidated Backup**

The Consolidated Backup configuration file config.js is located at the following default location:

C:\Program Files\VMware\VMware Consolidated Backup Framework\config.

When configuring Consolidated Backup, make sure to specify all options in the config. js file that do not have any default values.

[Table 2](#page-36-0)‐1 provides an overview of all the configuration settings in this file.

| Option            | <b>Default</b>  | <b>Description</b>                                                                                                    |
|-------------------|-----------------|----------------------------------------------------------------------------------------------------|
| <b>BACKUPROOT</b> | $C:\Mnt$        | Directory in which all the virtual machine backup jobs<br>reside. Make sure this directory exists before you start<br>virtual machine backups.                                               |
|                   |                 | For each backup job, a subdirectory with a unique name<br>derived from the backup type and the virtual machine<br>name is created here.                                                      |
|                   |                 | For image-level virtual machine backups, the volume<br>containing this mount point must be large enough to<br>hold the exported disk images of the largest virtual<br>machine to be handled. |
| <b>HOST</b>       | (no<br>default) | Host name of the VirtualCenter server or the ESX Server<br>host used by the VCB proxy.                                                                                                    |
| <b>PORT</b>       | 443             | Port number to connect to the VirtualCenter or<br><b>ESX Server host.</b>                                                                                                    |
| <b>USERNAME</b>   | (no<br>default) | See "Configuring USERNAME and PASSWORD" on<br>page 40.                                                                                                    |
| <b>PASSWORD</b>   | (no<br>default) | See "Configuring USERNAME and PASSWORD" on<br>page 40.                                                                                                    |

<span id="page-36-0"></span>**Table 2-1.** Consolidated Backup Configuration Settings

| Option         | <b>Default</b> | <b>Description</b>                                                                                                    |
|----------------|----------------|----------------------------------------------------------------------------------------------------|
| TRANSPORT_MODE | san            | Determines how VCB accesses virtual disk data. For<br>information on the two modes of Consolidated Backup,<br>see "VMware Consolidated Backup Usage Models" on<br>page 24.                                                                                                    |
|                |                | The following options exist:                                                                                                    |
|                |                | san (for SAN mode) – Back up virtual disk files<br>ш<br>residing on a shared Fibre Channel or iSCSI storage<br>device.                                                                                                    |
|                |                | hotadd – Back up virtual disk files on any shared<br>■<br>storage or local storage through the VCB proxy<br>virtual machine.                                                                                                    |
|                |                | nbd or nbdssl (for LAN mode) - Use one of the<br>■<br>following options to back up virtual disk files<br>residing on a storage device accessed through the<br>Network Block Device (NBD) protocol. Also, use<br>one of these options to enable Consolidated Backup<br>inside a virtual machine that serves as a VCB proxy.<br>nbd - Select if you do not need to encrypt<br>■<br>virtual disk data. |
|                |                | nbdssl – Select to encrypt virtual disk data for<br>■<br>over-the-network transfers. Also, you may want<br>to enable SSL certificate verification. See<br>"Enabling SSL Certificate Verification" on<br>page 41.                                                                                                    |
| LOGLEVEL       | 3              | Determines the amount of log output generated by VCB.<br>Valid ranges are from 0 (least verbose) to 6 (most<br>verbose). Change this setting to 6 when troubleshooting.                                                                                                    |

**Table 2-1.** Consolidated Backup Configuration Settings (Continued)

| Option                                  | <b>Default</b> | <b>Description</b>                                                                                                    |
|-----------------------------------------|----------------|----------------------------------------------------------------------------------------------------|
| SNAPSHOT_POLICY                         | automatic      | Valid options:<br>automatic - Consolidated Backup creates and<br>deletes backup snapshots for virtual machines on<br>demand.<br>manual - Consolidated Backup does not create or<br>■<br>delete any snapshots but detects a backup snapshot<br>named _VCB-BACKUP_ and uses this snapshot for<br>backup. This option is useful for creative scripting.<br>createonly - Consolidated Backup creates a<br>п<br>backup snapshot when the pre-backup script is<br>being run, but it does not remove the snapshot after<br>backup. This option is used to run a verification job.<br>Your verification script would be responsible for<br>tearing down the mount.<br>deleteonly - Consolidated Backup detects that a<br>■<br>backup snapshot named _VCB-BACKUP_ exists and<br>does not attempt to create one. However, the<br>snapshot is deleted by the post-backup script. This<br>option is useful for creative scripting. |
| VM_LOOKUP_METHOD                        | ipaddr         | Use one of the following options to specify how<br>Consolidated Backup identifies virtual machines:<br>ipaddr - Identifies virtual machines based on<br>■<br>DNS name/IP address.<br>name - Identifies virtual machines based on names<br>п<br>as shown in VirtualCenter. Use this option if you<br>have multiple virtual machines with the same<br>IP address, but with different names. Each virtual<br>machine must have a unique name, otherwise a<br>backup job fails.                                                                                                    |
| PREEXISTING_MOUN<br>TPOINT <sup>1</sup> | fail           | Use one of the following options to specify whether a<br>backup job should proceed or fail if Consolidated<br>Backup discovers a preexisting mount point for a virtual<br>machine:<br>fail - Instructs Consolidated Bakcup to fail the<br>■<br>backup job.<br>delete - Instructs Consolidated Backup to remove<br>■<br>the preexisting mount point and backup snapshots<br>associated with it.<br>If this operation is successful, the backup job<br>proceeds. If this operation fails, the backup job fails.                                                                                                    |

**Table 2-1.** Consolidated Backup Configuration Settings (Continued)

| <b>Default</b> | <b>Description</b>                                                                                                    |  |
|----------------|----------------------------------------------------------------------------------------------------|--|
| fail           | Use one of the following options to specify whether a<br>backup job should proceed or fail if Consolidated<br>Backup discovers a preexisting backup snapshot of a<br>virtual machine: |  |
|                | fail – Instructs Consolidated Backup to fail the<br>■<br>backup job.                                                                                                    |  |
|                | delete - Instructs Consolidated Backup to remove<br>■<br>the preexisting backup snapshot.                                                                                             |  |
|                | If this operation is successful, the backup job<br>proceeds. If this operation fails, the backup job fails<br>as well.                                                                |  |
| $\Theta$       | The number of times to retry an operation after it fails.<br>Use this option if multiple backup jobs fail with<br>resource busy errors.                                               |  |
| 10             | The time interval (in seconds) between retrials of a failed<br>operation. This setting is valid only when MAX_RETRIES<br>is larger than 0.                                            |  |
|                |                                                                                                    |  |

**Table 2-1.** Consolidated Backup Configuration Settings (Continued)

<span id="page-39-1"></span>TRANSPORT\_MODE is set to hotadd, the value for PREEXISTING\_MOUNTPOINT and PREEXISTING\_VCB\_SNAPSHOT must be the same, since it is not possible to reliably remove a pre‐existing snapshot in this case without cleaning up the mount point.

#### <span id="page-39-0"></span>**Configuring USERNAME and PASSWORD**

To be able to use Consolidated Backup, you need to specify a user name. You can set it to the ID used for logging in to the VirtualCenter host or ESX Server host. Use the same password you use for logging in to the VirtualCenter host or ESX Server host.

If you do not specify the password, Consolidated Backup checks if the password is set in the registry at the following locations:

- On Windows x86 HKEY\_LOCAL\_MACHINE\SOFTWARE\VMware, Inc.\VMware Consolidated Backup\Password
- On Windows x64 HKEY\_LOCAL\_MACHINE\SOFTWARE\Wow6432Node\VMware, Inc.\VMware Consolidated Backup\Password

If the password is not specified in the registry, Consolidated Backup prompts for the password.

You can configure Consolidated Backup to use Security Support Provider Interface (SSPI) for authentication. The advantage of using SSPI is that it does not require the password to be stored in this configuration file in plain text or in the registry. In order to be able to use SSPI, the following conditions must be met:

- Consolidated Backup must connect directly to a VirtualCenter Server version 2.5 or later. Make sure that HOST in the config.js configuration file points to your VirtualCenter Server.
- Always use Consolidated Backup from a user context with the same username and password credentials on both the VCB proxy and the VirtualCenter Server, or be a domain user. The backup application service process which calls VCB must be configured to run under this user context. Consolidated Backup and the backup application that calls it must not be used in the Local System account context.
- The Consolidated Backup user must have administrator privileges on the VCB proxy and have the VCB Backup User role assigned in VirtualCenter.

If your setup meets all these conditions, you can enable SSPI authentication by setting USERNAME to \_\_sspi\_\_. For SSPI, the password needs to be set, but it is ignored. It can be set to "".

#### <span id="page-40-0"></span>**Enabling SSL Certificate Verification**

When Consolidated Backup communicates with the VirtualCenter server or ESX Server host, it can transfer data over an encrypted SSL connection or use an unencrypted network channel.

Use unencrypted channel only if you create a trusted environment with fully isolated transmissions between your ESX Server host and VCB proxy. Disabling SSL can improve performance because you avoid the overhead required to perform encryption.

However, to secure the communication channel and prevent potential man-in-the-middle attacks, enable the SSL certificate verification in your Consolidated Backup environment. The SSL certificate verification is not enabled by default.

**NOTE** You can use the SSL certificate verification only with matching ESX versions. Enabling the SSL certificate verification in a mixed environment, for example, when you run ESX Server 3.0.x and ESX Server 3.5, can cause backup operations to fail.

For the SSL certificate verification to succeed, the host name on the certificate must match the current fully-qualified domain name of the host that presents the certificate. If you use the default self‐signed certificate, these names do not match and the certificate verification fails. To address this issue, add a certificate that is signed by a recognized certificate authority. See the *Replacing VirtualCenter Server Certificates* white paper.

#### **To enable SSL certificate verification on a VCB proxy**

- 1 Using the Microsoft Registry Editor (regedit.exe), locate the following key: HKEY\_LOCAL\_MACHINE\SOFTWARE\VMware, Inc.\VMware Consolidated Backup
- 2 Make sure that the DWORD entry with the following name is present. Otherwise, create a new one.

VerifySSLCertificates

- 3 To enable SSL certificate verification, set the value for this entry to 1.
- 4 Connect to your ESX Server host or VirtualCenter server through the VI Client, entering the names exactly as you specified in the config.js file, the Consolidated Backup configuration file.

If your ESX Server host or VirtualCenter server use the default self‐signed certificate, you will receive a security alert asking you to verify the SSL thumbprint.

5 After verifying the thumbprint, click Yes to add the certificate to the Windows certificate store.

You can also enable the SSL certificate authentication forthe ESX command line utilities on the service console.

#### **To enable SSL certificate verification on an ESX service console**

1 Obtain the thumbprint of the ESX Server host by entering the following command on the service console:

openssl x509 -noout -in /etc/vmware/ssl/rui.crt -fingerprint -sha1

- 2 Open the /etc/vmware/backuptools.conf file in an editor.
- 3 Set HOST\_THUMBPRINT to the thumbprint of the ESX Server host.

The thumbprint is case-sensitive and you must enter it in the exact same way as displayed. The format of the thumbprint is XX:XX:XX:XX:XX:..., where XX are hexadecimal digits.

# **Configuring SAN**

If you are using SAN to store your virtual machine data, configure the SAN fabric to which both the ESX Server and the VCB proxy are connected.

For Consolidated Backup, your SAN configuration must meet the following requirements:

- The VCB proxy has a read-write access to the SAN LUNs that store your virtual machines. To achieve this, add the VCB proxy to the same fabric zones where the ESX Server system belongs.
- The host mode (connection type) settings on the VCB proxy and on the ESX Server match. For example, if you have an IBM array and the host mode setting is LNXCL, set the same for the VCB proxy. For instructions on configuring host mode settings for HP storage arrays, refer to vendor documentation.

See documentation provided by your SAN storage array and switch vendors, as well as the *Fibre Channel SAN Configuration Guide* and *iSCSI SAN Configuration Guide*.

# **Using VMware Consolidated Backup**

Because Consolidated Backup works in conjunction with a third-party software, details on how you use Consolidated Backup depend on the specific software. Refer to the README.html file that comes with your backup software integration module.

Follow these guidelines when using Consolidated Backup:

- If you use Consolidated Backup in the Hot-Add mode, create a VCB proxy helper. See "Creating a VCB Helper Virtual [Machine"](#page-43-0) on page 44.
- **E** Create a backup role and associate a specific user with this role. See ["Assigning](#page-44-0)" Backup Privileges to a [Consolidated](#page-44-0) Backup User" on page 45.
- If you have multiple virtual machines to back up, group these virtual machines and manage that group as a single entity in your backup software by configuring DNS aliases for the proxy. See ["Grouping](#page-46-0) Virtual Machines" on page 47.

**NOTE** Consolidated Backup supports a maximum of 60 concurrently mounted virtual machines. For example, you can concurrently mount 60 virtual machines that have a C: drive, or 30 virtual machines that have a C: and a D: each.

- After you have associated a group of virtual machines with one host name, you can set up a backup job for each alias using the alias as the client name for the job. See ["Configuring](#page-47-0) Backup Jobs" on page 48.
- When you perform a first backup for a particular virtual machine, power on this virtual machine. See "First‐Time [Backup"](#page-47-1) on page 48.

**NOTE** You cannot use Consolidated Backup to backup virtual machines in a cluster. These virtual machines share an SCSI controller and snapshot operations cannot be performed on them.

# <span id="page-43-0"></span>**Creating a VCB Helper Virtual Machine**

If you use Consolidated Backup in the Hot‐Add mode, you need to create a shadow virtual machine for Consolidated Backup to use internally. The shadow virtual machine has the same name as your virtual VCB proxy with the (VCB-HELPER) suffix added.

For example, if the name of your virtual backup proxy is BackupProxy‐VMWARE‐BACKUP, the name of the shadow virtual machine should be BackupProxy‐VMWARE‐BACKUP (VCB-HELPER).

#### **To create VCB helper virtual machine**

- 1 Right‐click an ESX host and select **New Virtual Machine**.
- 2 Select the configuration as **Custom** and click **Next**.
- 3 Enter name of the virtual machine as **<proxyvm> (VCB‐HELPER)** and click **Next**.
- 4 Select a datastore that is visible to all ESX hosts containing VCB proxy virtual machine and backup virtual machines. Click **Next**.
- 5 Select the appropriate **Virtual Machine Version** and click **Next**.
- 6 Select **Guest Operating System** as **Other**, and **Version** as **Other (32‐bit)** and click **Next**.
- 7 Select **number of virtual processors** as **1** and click **Next**.
- 8 Select **Memory size** as **256 MB** and click **Next**.
- 9 Select **How many NICs do you want to connect?** as **None** and click **Next**.
- 10 Select **SCSI controller** as **LSI Logic Parallel** and click **Next**.
- 11 Select **Disk type** as **Do not create disk** and click **Next**. The settings for the new virtual machine are displayed.
- 12 Click **Finish**.

D

**CAUTION** Do not power on the VCB helper virtual machine as it causes the backup to fail.

# <span id="page-44-0"></span>**Assigning Backup Privileges to a Consolidated Backup User**

VCB users are those users that have their user name and password configured in the VCB configuration file and, to be able to perform backups, need to have backup privileges for the virtual machines being protected.

For all virtual machines that need to be backed up, set backup privileges associating the VCB user with the VMware Consolidated Backup User role. In VirtualCenter 2.5 or later, use the predefined VMware Consolidated Backup User role. If you are running an earlier version of VirtualCenter, create a new role with the backup privileges.

When using Consolidated Backup in the Hot‐Add mode, the VCB user must have an ability to perform additional tasks, such as adding and removing virtual disks, on the VCB proxy and VCB helper virtual machines. You need to create an additional VMware Consolidated Backup Proxy role and associate this role with the VCB user.

For more information on creating roles and adding permissions to virtual machines, see the *Basic System Administration*.

#### **Creating a VMware Consolidated Backup User Role**

In VirtualCenter 2.5 or later, use a predefined role called VMware Consolidated Backup User. If you are running an earlier version of VirtualCenter, create a new role with the backup privileges.

#### **To create a VCB User role**

- 1 Log in to the vCenter Server with Administrator credentials using vSphere Client.
- 2 From the vCenter Server, select **View** > **Administration** > **Roles**.
- 3 Right‐click the existing **VMware Consolidated Backup user (sample)** role and select **Clone**. A new role **Clone of VMware Consolidated Backup user (sample)** is created.
- 4 Rename the **Clone of VMware Consolidated Backup user (sample)** role to **VMware Consolidated Backup User**.
- 5 (Optional) If the granted privileges are not enabled, enable the role by right‐clicking on the **VMware Consolidated Backup User** role and selecting **Edit Role**.
- 6 Select the following privileges for the **VMware Consolidated Backup User** role. Click the plus signs (+) to expand the lists, as needed.
	- **Datastore** > **Allocate Space**
	- **Virtual Machine** > **Configuration** > **Disk Lease**
	- **Virtual Machine** > **Provisioning** > **Allow Read‐only Disk Access**
	- **Virtual Machine** > **Provisioning** > **Allow Virtual Machine Download**
	- **Virtual Machine** > **State** > **Create Snapshot**
	- **Virtual Machine** > **State** > **Remove Snapshot**
- 7 To enable hotadd transport mode, add the following privileges:
	- **Datastore** > **Browse a datastore**
	- **Virtual Machine** > **Provisioning** > **Clone virtual machine**
- 8 Click **OK**.
- 9 Set permissions on all the protected virtual machines, associating the VCB user with the VCB user role. For virtual machine backup, permissions are set at ESX host level. (SEE [UPDATE\)](#page-83-0)

#### **Creating a VMware Consolidated Backup Proxy Role**

If you are using Consolidated Backup in the Hot‐Add mode, in addition to the VCB User role, you need to create the VMware Consolidated Backup Proxy role. After you create the VCB Proxy role, set permissions individually on the VCB proxy and VCB helper virtual machines associating the VCB user with the VCB Proxy role.

#### **To create a VCB Proxy role**

- 1 Log in to the vCenter Server with Administrator privileges using vSphere Client.
- 2 From the vCenter Server, select **View** > **Administration** > **Roles.**
- 3 Right‐click the existing **VMware Consolidated Backup User**role and select **Clone**. A new role **Clone of VMware Consolidated Backup User** is created.
- 4 Rename the role **Clone of VMware Consolidated Backup User** to **VMware Consolidated Backup Proxy**.
- 5 (Optional) If the granted privileges are not enabled, enable the role by right‐clicking on the **VMware Consolidated Backup Proxy** role and selecting **Edit Role**.
- 6 Select the following privileges for the **VMware Consolidated Backup Proxy** role. Click the plus signs (+) to expand the lists, as needed.
	- **Virtual Machine** > **Configuration** > **Add existing Disk**
	- **Virtual Machine** > **Configuration** > **Change Resource**
	- **Virtual Machine** > **Configuration** > **Remove Disk**
	- **Virtual Machine** > **Configuration** > **Settings**
- 7 Click **OK**.
- 8 Set permissions on the VCB proxy and VCB helper virtual machines associating the VCB user with the VCB Proxy role.

## <span id="page-46-0"></span>**Grouping Virtual Machines**

If you have multiple virtual machines to back up, assign the virtual machines to groups and set up different aliases for the groups, all pointing to the same IP address of the VCB proxy. For details and instructions on grouping your virtual machines, refer to documentation for your backup software.

For example, you can create separate groups for virtual machines belonging to the Accounting, Engineering, and Marketing departments of your company, assign the following aliases, and manage each group as a single entity in your backup software:

- vcb‐accounting.company.com
- vcb-engineering.company.com
- vcb-marketing.company.com

Setting up different aliases lets you:

- Associate different permissions with each group of virtual machines. For example, Accounting, Engineering, and Marketing groups can each have their own set of permissions that might grant backup and restore privileges to different users.
- Easily move a group of virtual machines to a different proxy. For example, if your datacenter grows, you can add a new proxy and move jobs for the group by pointing the alias to the new proxy.

# <span id="page-47-0"></span>**Configuring Backup Jobs**

The rules that your backup software follows when backing up virtual machines are organized into backup jobs. Backup jobs describe the process of backing up virtual machine data and include choosing a name for the backup process to distinguish it from other jobs, selecting the files for backing up, choosing backup type, setting up the schedule, and so on.

Directions on how to configure backup jobs for your virtual machines are different for each backup software and are listed in the README. html file provided with the integration module for your third‐party backup software.

When configuring backup jobs, follow these guidelines:

- Assign all jobs to the VCB proxy.
- Use aliases as the names for the jobs.
- Associate the jobs with one of the following directories:
	- file‐level: C:\mnt\mytestvm.foo.com\letters\D
	- image‐level: C:\mnt\mytestvm.foo.com-fullVM
- Schedule each job to run at a specific time.
- If you run multiple backup jobs on the same VCB proxy at the same time, remember that backup products might have limitations on the number of jobs you can run in parallel.

**NOTE** You cannot perform a file-level backup simultaneously with an image-level backup for the same virtual machine.

# <span id="page-47-1"></span>**First-Time Backup**

When you perform a first backup for a virtual machine, the virtual machine has to be powered on, otherwise the backup fails.

**NOTE** You do not need to power on a virtual machine if your integration module is configured to use virtual machine display names instead of IP addresses or DNS names.

After you have completed the first backup of the virtual machine, Consolidated Backup can perform backups of the virtual machine regardless of its power state at backup time.

# **Quiescing Mechanisms**

When you start the backup process using Consolidated Backup, your virtual machines are automatically quiesced to guarantee the consistency of the virtual machine snapshots.

To not have a quiescing mechanism, append  $-Q$  0 to vcbMounter.

To use prebackup jobs, add NO\_QUIESCE=1 at the end of the config.js configuration file. All prebackup jobs will not have quiescing snapshots if config. js configuration file is edited as above.

Depending on the quiescing mechanism that Consolidated Backup uses, the snapshot can be:

- Crash-consistent
- File-system consistent
- Application‐consistent

As [Table 2](#page-48-0)‐2 demonstrates, the quiescing mechanisms depend on the guest operating system that you run in your virtual machines, the versions of ESX Server that hosts your virtual machines, and the version of VMware Tools you install in the virtual machines.

| <b>Guest Operating System</b>                         | ESX Server 3.5 U1 or<br><b>Earlier and Corresponding</b><br><b>VMware Tools</b> | ESX Server 3.5 U2 or Later and<br><b>Corresponding VMware Tools</b> |
|-------------------------------------------------------|---------------------------------------------------------------------------------|---------------------------------------------------------------------|
| Windows 2000 Server<br>$32$ -bit<br>Windows XP 32-bit | SYNC driver<br>File-system consistent<br>quiescing                              | SYNC driver<br>File-system consistent quiescing                     |
| Windows Server 2003<br>$32$ -bit                      | <b>SYNC</b> driver<br>File-system consistent<br>quiescing                       | VMware VSS component<br>Application-consistent<br>quiescing         |
| Windows Server 2003<br>64-bit                         | Crash-consistent quiescing                                                      | VMware VSS component<br>Application-consistent<br>quiescing         |
| Windows Vista<br>32-bit/64-bit                        | Crash-consistent quiescing                                                      | VMware VSS component<br>File-system consistent quiescing            |
| Windows Server 2008<br>32-bit/64-bit                  | Crash-consistent quiescing                                                      | VMware VSS component<br>File-system consistent quiescing            |
| Other guest operating<br>systems                      | Crash-consistent quiescing                                                      | Crash-consistent quiescing                                          |

<span id="page-48-0"></span>**Table 2-2.** Quiescing Mechanisms Used by VMware Consolidated Backup

The following virtual machines get only crash‐consistent backups:

- Virtual machines migrated from ESX Server 3.5 Update 2 to an earlier version of ESX Server.
- Virtual machines that have the version of VMware Tools shipped with ESX Server 2.5.x.

#### **Using VMware VSS Components**

If you are using ESX Server 3.5 Update 2 or later, the VMware Volume Shadow Copy Service (VSS) components get installed by default when you install VMware Tools on your virtual machines.

**NOTE** The VSS component gets installed by default when you do a fresh installation of VMware Tools shipped with ESX Server 3.5 Update 2. If you upgrade from an earlier version, you need to install the VSS component manually.

To be able to use the VSS component, the virtual machines should have the following guest operating systems:

- Windows Server 2003 32‐bit/64‐bit
- Windows Vista 32-bit/64-bit
- Windows Server 2008 32‐bit/64‐bit

Consolidated Backup uses the VMware VSS component to create quiesced snapshots of the virtual machine volumes.

For virtual machines running Windows Server 2003 as the guest operating system, the VSS component uses application VSS writers making sure that the VSS snapshots are application-consistent. The snapshot represents the entire state of the VSS-aware applications regardless of their backup history and does not modify the backup history.

For virtual machines running Windows Vista and Windows Server 2008, the VSS component does not use application writers and, as a result, the snapshots are file‐system consistent.

#### **Using SYNC Driver**

The SYNC driver gets installed by default when you install VMware Tools on the virtual machines that have the following guest operating systems:

- Windows XP 32‐bit (ESX Server 3.5 Update 1 or earlier, and ESX Server 3.5 Update 2 or later)
- Windows 2000 Server 32-bit (ESX Server 3.5 Update 1 or earlier, and ESX Server 3.5 Update 2 or later)
- Windows Server 2003 32‐bit (ESX Server 3.5 Update 1 or earlier)

If installed, the SYNC driver holds incoming I/O and flushes all dirty data to a disk, making snapshots file‐system consistent.

Keep in mind the following:

- Creating quiesced snapshots using the SYNC driver requires waiting for I/O to drain in the guest operating system. This might affect time‐sensitive applications, such as DBHammer.
- If you do not install the SYNC driver when installing VMware Tools, you can avoid the delay caused by the I/O draining. However, your snapshots will be crash‐consistent only, unless you provide custom quiescing through pre‐backup and post‐backup scripts in the guest operating system.

# **Running Custom Quiescing Scripts**

You can also run custom pre-freeze and post-thaw quiescing scripts to create a quiescent snapshot of your virtual machine. For example, use the scripts to achieve application‐consistent backups in Windows virtual machines that do not support the VSS components. Deploy and run the custom quiescing scripts inside the protected virtual machine. [Table 2](#page-51-0)‐3 shows the directories, in which the pre‐freeze and post‐thaw scripts should be placed.

When running the scripts, you can also use the SYNC driver or VSS components on those virtual machines that support them.

| Guest<br>Operating<br>System        | <b>Script</b> | <b>Location on Virtual Machines Hosted</b><br>by ESX Server 3.5 U1 and Earlier | <b>Location on Virtual Machines</b><br>Hosted by ESX Server 3.5 U2<br>and Later                                  |
|-------------------------------------|---------------|--------------------------------------------------------------------------------|----------------------------------------------------------------------------------------------------|
| Windows<br>(SEE)<br><b>UPDATE</b> ) | Pre-freeze    | C:\Windows\pre-freeze-script.bat                                               | $C:\P$ rogram<br>Files\VMware\VMware<br>Tools\backupScripts.d                                                    |
|                                     |               |                                                                                | backupScripts.disafoldertobe<br>created by the user, and is not the<br>name of a file.                           |
|                                     |               |                                                                                | All scripts are invoked in<br>ascending alphabetical order with<br>freeze as the first argument.                 |
|                                     | Post-thaw     | C:\Windows\post-thaw-script.bat                                                | $C:\P$ rogram<br>Files\VMware\VMware<br>Tools\backupScripts.d                                                    |
|                                     |               |                                                                                | backupScripts.disafoldertobe<br>created by the user, and is not the<br>name of a file.                           |
|                                     |               |                                                                                | All scripts are invoked in<br>descending alphabetical order<br>with thaw or freezeFail as the<br>first argument. |
| Other                               | Pre-freeze    | /usr/sbin/pre-freeze-script                                                    | /usr/sbin/pre-freeze-script                                                                                      |
|                                     | Post-thaw     | /usr/sbin/post-thaw-script                                                     | /usr/sbin/post-thaw-script                                                                                       |

<span id="page-51-0"></span>**Table 2-3.** Locations of Custom Quiescing Scripts

When running the scripts, Consolidated Backup performs the following steps:

1 Runs the pre‐freeze script inside the virtual machine being backed up.

For the script's location, see [Table 2](#page-51-0)‐3.

If the pre‐freeze script returns a nonzero exit code, the snapshot create operation fails.

2 (Optional) Engages either the SYNC driver or VSS components.

For information on the virtual machines that support the SYNC driver and VSS components, see [Table 2](#page-48-0)‐2.

If this step fails, Consolidated Backup proceeds to [Step 5](#page-52-0).

<span id="page-51-1"></span>3 Creates a snapshot.

4 Disengages the SYNC driver or the VSS components.

This step can fail if the snapshot creation in [Step 3](#page-51-1) took too long and timed out.

<span id="page-52-0"></span>5 Runs the post‐thaw script inside the virtual machine.

If successful, the exit status of this script is 0.

# **Advanced Configurations**

You might need to perform advanced configurations when using Consolidated Backup. For example, you might need to run a post-backup command for your virtual machines to cancel backup jobs.

#### **Canceling a Backup Job**

If a backup operation is canceled from your third‐party software while the backup is in process, the virtual machine might not be unmounted from the backup proxy, and the snapshot might not be deleted. This is expected because the cleanup script was unable to run. To fix the problem, you must manually run the post-backup command for each virtual machine. As an alternative, run vcbCleanup as described in ["Cleaning](#page-52-1) Up After a Failed Backup Job" on [page 53.](#page-52-1)

#### **To run the post-backup command**

- 1 On the VCB proxy, check the folders in the C:\\mnt directory to determine the virtual machine host names.
- 2 For each virtual machine host name, run the following command from the generic subdirectory in the Consolidated Backup installation directory.

cscript /nologo post-command.wsf <VCB installation path ["C:\Program Files\VMware\VMware Consolidated Backup Framework"] <virtual\_machine\_hostname>>

## <span id="page-52-1"></span>**Cleaning Up After a Failed Backup Job**

When you use Consolidated Backup with a VMware‐provided integration module to perform file‐level virtual machine backups, after completing the backup, a backup software calls the post-backup script to unmount the virtual machine snapshot from the backup proxy and take the virtual machine out of snapshot mode.

However, if a backup job fails, some backup applications never run the post‐backup script. As a result, virtual machines can still remain mounted and in the snapshot mode at the end of the backup cycle.

To clean up snapshots and unmount virtual machines from the directory specified in BACKUPROOT of the config. js file, run vcbCleanup at the end of your backup cycle.

D

**CAUTION** Do not run vcbCleanup while backups are still in progress on the VCB proxy. This can cause currently running backups to fail.

You can run vcbCleanup interactively, without a command option. If you enter the -y option, the utility performs the cleanup without your interaction. This allows you to automate cleaning up after a backup cycle.

# **Upgrading Consolidated Backup**

When you upgrade Consolidated Backup from its earlier versions, perform the following procedure on the VCB proxy.

#### **To upgrade to VMware Consolidated Backup version 1.5**

- 1 Restart the VCB proxy machine.
- 2 Upgrade to the latest Consolidated Backup version by running the VMware Consolidated Backup installer.
- 3 Open Command Prompt and enter net stop vmount2 to stop any running vmount services.
- 4 On the Command Prompt, enter Diskpart to open the Diskpart utility and issue the automount scrub command to remove registry settings for any previously mounted virtual machines.
- 5 Clean the C:\Windows\Temp directory to remove any accumulated temporary files.

# **Restoration and Disaster Recovery 3**

This chapter describes how to restore your data or recover from a disaster. You need to find a balance between the number of agents that you want to use and the ease with which you can restore your data.

This chapter includes the following information:

- "Restoring Virtual Machines Using VMware [Consolidated](#page-54-0) Backup" on page 55
- "Data [Recovery"](#page-56-0) on page 57

# <span id="page-54-0"></span>**Restoring Virtual Machines Using VMware Consolidated Backup**

Consolidated Backup helps you perform an image‐level restoration of entire virtual machines and file‐level restoration of the data or files from inside a virtual disk.

For specific restoration instructions, consult the documentation that comes with the integration module for your backup software.

VMware supports the following restoration processes:

- Image‐level restoration
	- Restore a VCB image of your virtual machine using VMware Converter. See "Using VMware [Converter](#page-55-0) to Restore Virtual Machine Images" on page 56.
	- (ESX Server 3 only) Restore your virtual machine using the command-line vcbRestore utility. See "Using the [vcbRestore](#page-55-1) Utility to Restore Virtual [Machines"](#page-55-1) on page 56.
- File‐level restoration
	- No backup software in the virtual machine. Restoration is done by the administrator on a backup proxy network share that is accessible by the protected virtual machine. See ["Centralized](#page-55-2) Restore" on page 56
	- Backup software in dedicated virtual machines and data moved to target virtual machines. See "Per‐Group [Restore"](#page-56-1) on page 57.
	- Backup software deployed in every protected virtual machine. Restoration is done directly by the system administrator or the user. See "Direct [Restore](#page-56-2) to a Virtual [Machine"](#page-56-2) on page 57.

## <span id="page-55-0"></span>**Using VMware Converter to Restore Virtual Machine Images**

You can use VMware vCenter Converter Standalone version 4.0.1 and later to restore VCB images of virtual machines to running virtual machines. Using the VMware Converter integrated into vCenter Server, you can restore your virtual machine files to a different datastore, host, or Resource Pool directly through the vSphere Client.

For information on VMware Converter, see [www.vmware.com/products/converter/.](http://www.vmware.com/products/converter/)

## <span id="page-55-1"></span>**Using the vcbRestore Utility to Restore Virtual Machines**

The vcbRestore utility is a command‐line utility that you use to restore data that has been backed up using image‐based backup. The vcbRestore utility runs on the ESX Server 3 and ESX 4 service console.

For information on how to use this utility, see "Using Service [Console](#page-62-0) to Back Up and Restore Virtual [Machines"](#page-62-0) on page 63.

## <span id="page-55-2"></span>**Centralized Restore**

When performing a centralized restore, you have a group of virtual machines on ESX Server, a proxy, and a backup agent on the proxy in a dedicated virtual machine that you plan to use to restore your data. Use the backup software to get the data to the proxy that is running the agent. After the administrator restores the data to the central server, copy it back to the virtual machine using the Common Internet File System (CIFS) remote‐access file‐sharing protocol.

Advantages: The number of agents to maintain is minimal.

Disadvantages: Because data restoration is centralized, an administrator must be involved in file‐level restoration.

# <span id="page-56-1"></span>**Per-Group Restore**

When performing a per-group restoration, one virtual machine has a backup agent for each group, such as accounting, engineering, and marketing. The group administrator restores workflows to a per‐group restore host. Files are copied to a target virtual machine using CIFS file share.

Advantages:

- Restorations can be delegated.
- This type of restoration is a good compromise between the number of agents and ease of restoration.

Disadvantages: This process is not a complete self‐service restoration.

# <span id="page-56-2"></span>**Direct Restore to a Virtual Machine**

Backup agents are deployed in every virtual machine. The user can use the agent to back up data to a tape and restore the same way. The backup agent in the virtual machine is used to restore the data.

Advantages: This process is a self‐service restoration.

Disadvantages: Agents are required in each virtual machine.

# <span id="page-56-0"></span>**Data Recovery**

The following guidelines can help you recover your data:

- Make sure you have image‐level virtual machine backups.
- Back up your VirtualCenter database.
- Make sure you have your license keys.
- Make sure you have enough servers to run all the virtual machines you plan to restore.

Enabling migration with VMotion or using DRS enhances your disaster recovery capabilities.

Virtual Machine Backup Guide

**Backup Scenarios and Troubleshooting 4**

This chapter describes real‐world scenarios that can help you plan your backup strategies.

This chapter includes the following information:

- "Backup Usage [Scenarios"](#page-58-0) on page 59
- **Typical [Consolidated](#page-59-0) Backup Usage Scenario" on page 60**
- **Troubleshooting"** on page 61

# <span id="page-58-0"></span>**Backup Usage Scenarios**

The following are the most recommended use cases:

- Datacenter
	- At the file level, perform backups every night.
	- At the image level, perform backups periodically for Windows, and nightly for Linux. This is a disaster recovery scenario.
- **Agents in virtual machines.** Perform incremental backups for Linux.
- **Backup server in a virtual machine.** For branch offices, deploy agents in the virtual machine as well.

# <span id="page-59-0"></span>**Typical Consolidated Backup Usage Scenario**

This is an example of how you can use Consolidated Backup to protect data in virtual machines:

1 The system administrator configures backup schedules and policies in the third‐party backup software.

For example, the system administrator might instruct the backup software to back up D:\Data on vm37.company.com daily at 3:05 a.m.

- 2 The backup software schedules this backup job.
- 3 When the backup software launches this job, it calls into Consolidated Backup by using a pre‐backup script.

Consolidated Backup performs the following:

- a Contacts a VirtualCenter instance or an ESX Server host, and sends a request to create a snapshot of the virtual machine to be backed up.
- b Makes this snapshot available (mounted) on the backup proxy. This makes the data that needs to be backed up visible to the third‐party backup software.
- 4 The third-party backup software performs the backup procedure of copying changed data to the backup media.
- 5 At the end of the backup job, the third-party backup software calls into Consolidated Backup, using a post‐backup script.

Consolidated Backup does the following:

- a Detaches (unmounts) the snapshot from the backup proxy.
- b Requests VirtualCenter or the ESX Server host to remove the virtual machine snapshot.

# <span id="page-60-0"></span>**Troubleshooting**

This section guides you through issues you might encounter when performing backups.

# **Changing Backup Policies after ESX Server 2.x Upgrades**

If you upgraded your ESX Server version 2.x to version 3.x, you need to modify all VMFS volume paths that you configured in the backup software. A path format in ESX Server 3.x is different from the ESX Server 2.x format and follows this standard:

VMFS volume

/vmfs/volumes/<file\_system\_UUID>

or

/vmfs/volumes/<file\_system\_label>

■ VMFS file

/vmfs/volumes/<file system label|file system UUID>/[dir]/myDisk.vmdk

# **Identifying VMFS Volumes in Backup GUI**

When you use a backup agent in the service console for file-level backups, you work with VMFS volumes.

In ESX Server 3.x, VMFS volumes are identified by unique identifiers. The name of the directory, under which each VMFS volume is mounted in /vmfs/volumes, corresponds to this unique identifier. The unique identifier is assigned to the volume during formatting, and you cannot change it.

VMFS volumes can have user‐friendly labels. These labels appear as symbolic links in /vmfs/volumes and point to the corresponding directory. For example, for a VMFS volume with the unique identifier 43a0552e-ae6093b2-47a1-00145e0a7ec0 and the label storage1, the following entries are created under /vmfs/volumes:

- A directory named 43a0552e-ae6093b2-47a1-00145e0a7ec0, under which the file system is mounted.
- A symbolic link named storage1, pointing to the directory 43a0552e-ae6093b2-47a1-00145e0a7ec0.

Your backup software GUIs that allow you to select files for backups show only the directory (the unique ID) in their Browse Directory pane. If you know your VMFS volume only by its label, it might be difficult for you to find your VMFS volume in the GUI directory.

#### **To identify a VMFS volume by its label**

1 Browse the /vmfs/volumes directory in your backup software GUI.

The symbolic links pointing to the VMFS volume mount points show up in the file selection pane.

- 2 Use these entries to find the unique ID for the file system label you need.
- 3 Select the directory corresponding to this unique ID in the directory pane for browsing.

When performing file-based backups, the backup application uses paths referencing the unique identifier, so the backed‐up files show up as the following:

/vmfs/volumes/43a0552e-ae6093b2-47a1-00145e0a7ec0/vm01/vm01.vmdk

When restoring files from the backup application, you might need to perform a reverse mapping to identify the correct VMFS volume label (in this example, storage1) corresponding to this unique identifier. To do this, back up the symbolic link itself while performing backups.

# <span id="page-62-0"></span>**Using Service Console to Back Up and Restore Virtual 2018**

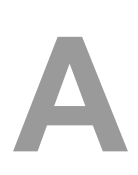

This appendix describes how to back up and restore virtual machines using your ESX Server 3 or ESX 4 service console. The appendix walks you through the process of configuring the Consolidated Backup command‐line utilities and provides examples on how to use these utilities.

**NOTE** Because ESX Server 3i and ESXi 4 do not have a service console, information in this chapter is not applicable to ESX Server 3i and ESXi 4. To perform image‐level virtual machine backups on an ESX Server 3i or ESXi 4 host that does not have access to SAN, use Consolidated Backup in LAN mode and run it on a virtual machine.

This appendix includes the following sections:

- "General [Configuration](#page-63-0) Settings for Consolidated Backup Utilities" on page 64
- "Backing Up Virtual [Machines"](#page-65-0) on page 66
- ["Archiving](#page-69-0) Virtual Machines" on page 70
- ["Restoring](#page-70-0) Virtual Machines" on page 71

# <span id="page-63-0"></span>**General Configuration Settings for Consolidated Backup Utilities**

Before using service console Consolidated Backup utilities, edit the /etc/vmware/backuptools.conf configuration file to set the most common parameters for these tools.

Because this configuration file is parsed as a Bourne shell script, follow syntax conventions of the Bourne shell when editing the file:

- Use the # character to indicate a comment.
- Do not use spaces when entering variables. For example, FOO="bar" should have no spaces around the equals sign.
- Use a backslash before entering any special characters, such as \$. For example, \\$erver.

Administrators familiar with Bourne shell script programming can use all the standard Bourne shell mechanisms, such as command execution, for example `foo`, or use environment variables.

# <span id="page-63-1"></span>**Configuration File Settings**

Use the /etc/vmware/backuptools.conf configuration file to set up the following options.

**VCHOST** 

Specifies the URL of the Virtual Center that manages the ESX host being backed up or restored.

If you perform the backup or restore operations on a standalone host, you can use localhost as the host name.

**NOTE** You can use the -h command-line option for any Consolidated Backup command‐line utility to override this setting.

**USERNAME** 

Specifies the user name to log in to the VirtualCenter instance defined by VCHOST. The user must have privileges to be able to register or create virtual machines.

**NOTE** You can use the -u command-line option for any Consolidated Backup command‐line utility to override this setting.

#### **PASSWORD**

Specifies the password corresponding to USERNAME. This option allows you to perform virtual machine backups in a non‐interactive way.

**CAUTION** Because specifying a password in a configuration file can present a security risk, make sure that the Service Console is not used by anyone except an ESX administrator.

**NOTE** You can use the -p command-line option for any Consolidated Backup command‐line utility to override this setting.

#### VMNAMECACHE

The most common way of identifying a virtual machine for backup purposes is by its DNS name or by its IP address. However, when you back up a virtual machine from a standalone ESX host, the ESX host can recognize the IP address only when the virtual machine is powered on and running VMware Tools.

To be able to perform backups of the virtual machine on the standalone ESX host even when the virtual machine is powered off, you should maintain a cache file. The cache file records the IP address of the virtual machine each time the virtual machine is being backed up. This allows you to perform the future backups of this virtual machine regardless of its power state.

VMware recommends that you do not change the default setting.

**NOTE** You can use the -c command-line option for vcbMounter to override this setting. The vcbRestore command does not use this setting.

#### TEMPDIR

If you are using the secure copy capabilities of the Consolidated Backup command‐line utilities, you can use this option to specify a temporary holding space for your virtual machine data.

This holding space must have enough free storage to hold the largest of your virtual machines.

**NOTE** You cannot override this setting from the command line.

# <span id="page-65-0"></span>**Backing Up Virtual Machines**

You can use vcbMounter to back up an entire virtual machine in the service console. The vcbMounter utility creates a quiesced snapshot of the virtual machine and exports the snapshot into a set of files, which can be later used to restore the virtual machine. To back up the set of files, you can use any file‐based third‐party backup software.

Before backing up a virtual machine using vcbMounter, determine the following:

Which virtual machine to back up.

See ["Identifying](#page-66-0) Virtual Machines" on page 67.

■ Where to store the backup data.

Consolidated Backup service console supports different transport plug‐ins to either back up the virtual machine to a local directory or back it up to a remote directory using scp. See "Specifying Backup [Destinations"](#page-68-0) on page 69.

# **Performing Backups**

After setting up configuration options as described in ["Configuration](#page-63-1) File Settings" on [page 64](#page-63-1), enter the following command in the command line:

vcbMounter -a <virtual\_machine\_identifier> -r <backup\_destination> -m <cos|nbd|nbdssl>,

where

- $\blacksquare$  <virtual\_machine\_identifier> is a unique identifier of the virtual machine you're backing up. See ["Identifying](#page-66-0) Virtual Machines" on page 67.
- <backup\_destination> specifies the location for backup data. See ["Specifying](#page-68-0) Backup [Destinations"](#page-68-0) on page 69.
- <cos|nbd|nbdssl> specifies the transportation mode for vcbMounter:
	- $\Box$  cos  $\Box$  Use this option to back up virtual machines whose disks are accessible to the ESX Server host directly through /vmfs/volumes. Run the vcbMounter utility in the service console of the ESX Server host where the virtual machines reside or on any ESX Server host that has access to the datastore where the virtual machine disks are stored.

However, if the virtual machines reside on any ESX Server host that has access to the datastore where the virtual machine disks are stored, you must run vcbMounter through the vCenter Server.

- $\blacksquare$  nbd  $\blacksquare$  be this option to back up virtual machines over the network from a different ESX Server host than the host where you run the vcbMounter utility. Select this option if you do not need to encrypt virtual disk data for over‐the‐network transfer.
- $\blacksquare$  nbdssl  $-$  Use this option to back up virtual machines over the network from a different ESX Server host than the host where you run the vcbMounter utility. Select this option if you need to encrypt virtual disk data for‐over‐the network transfer.

Follow these examples when backing up virtual machines:

 Backing up the virtual machine vm37.company.com to the local directory /home/VMs/vm37:

vcbMounter -a ipaddr:vm37.company.com -r /home/VMs/vm37

■ Backing up the virtual machine vm37.company.com to the directory /backups/VMs/vm37. The directory is located on the remote server backups.company.com with the user ID vmware. The backups.company.com host is running a secure shell (ssh) server. Use the Consolidated Backup secure copy (scp) plug‐in to transfer the virtual machine to backups.company.com.

```
vcbMounter -a ipaddr:vm37.company.com -r 
scp://vmware@backups.company.com:/backups/VMs/vm37
```
■ Backing up a virtual machine on a standalone ESX Server host. To identify the virtual machine, use the virtual machine's name displayed in the VI Client. The virtual machine is backed up to the local directory /home/VMs/vm37.

vcbMounter -a name:"Virtual Machine 37" -r /home/VMs/vm37

**NOTE** The virtual machine name argument is case-sensitive.

## <span id="page-66-0"></span>**Identifying Virtual Machines**

You can use different standards to specify the virtual machine you want to back up.

#### **Identifying Virtual Machines by DNS Name or IP Address**

The most common way of identifying virtual machines is to use their DNS name or IP address. To identify the virtual machine, use the following specification:

ipaddr:<DNS name or IP address>

For example, to refer to the virtual machine vm37.company.com with the IP address 10.17.5.12, use one of the following search specifiers:

- ipaddr:vm37.company.com
- $\blacksquare$  ipaddr:10.17.5.12

#### **Identifying Virtual Machines by BIOS UUID**

You can identify a virtual machine by its universally unique identifier (UUID). Use the following search specifier:

uuid:<uuid>

For example:

uuid:564d78a1-8c1c-59b4-fa02-be14138797be

#### **Identifying Virtual Machines by MoRef**

Internally, VMware vSphere and VMware Infrastructure refer to objects by the Managed Object References (MoRef). To identify a virtual machine by MoRef, follow these examples:

- moref:vm-00027 Use this format when accessing VirtualCenter Server.
- moref:248 Use this format when accessing the ESX Server host.

Because MoRefs change every time the VirtualCenter server or the host instance that Consolidated Backup connects to restarts, you should not use MoRefs to identify virtual machines. However, when running a shell script to back virtual machines, you can use MoRefs to identify the virtual machines.

For example, you can write a script that uses vcbVmName with the any: search specifier to get a list of all virtual machines, and perform custom filtering to produce a list of only those virtual machines you want to back up. Virtual machines on this list can use MoRefs as their identifiers. Another part of your script can call vcbMounter on each of these MoRefs to perform the backup operations.

In a case like this, using MoRefs rather than other identifiers, such as UUID, causes less search overhead because the entire list of all virtual machines does not need to be parsed each time the identifier is used.

#### **Displaying Virtual Machine Information**

To search for a particular virtual machine and get information about it, use vcbVmName.

Follow these examples:

- vcbVmName -s powerstate:on Lists all powered‐on virtual machines.
- $\blacksquare$  vcbVmName -s any: Lists all known virtual machines.
- vcbVmName -s ipaddr:vm37.company.com Displays information about the virtual machine with the specified address.

The following is the sample output you get after using vcbVmName:

```
bash #vcbVmName -s name:vm37.company.com Found VM:
moref:192
name:Virtual Machine 37
uuid:564d78a1-8c1c-59b4-fa02-be14138797be
ipaddr:10.17.5.31
```
#### <span id="page-68-0"></span>**Specifying Backup Destinations**

You can back up a virtual machine to a local directory or to a remote server using scp.

#### **Backing Up to a Local Directory**

When backing up a virtual machine to a local directory, specify the path to the directory, for example, /home/VMs/vm37.

**NOTE** You do not need to create the destination subdirectory, such as /home/VMs/vm37, in advance because the backup operation will create it. However, the directory that lists your destination subdirectory, for example /home/VMs, must exist before you start a backup process.

#### **Backing Up to a Remote Server**

When you back up a virtual machine to a remote server, use a corresponding scp plug‐in. Use the following syntax:

scp://<user>@<host>:<path>

To perform the scp backup automatically, use RSA key-based authentication. In this case, scp will not prompt you for a password during backup.

For example, to back up a virtual machine to the directory /backup/VMs/vm37 located on the remote server backups.company.com that uses the vmware user ID, enter the following:

scp://vmware@backups.company.com:/backups/VMs/vm37

**NOTE** Prior to backup, make sure that the /backups/VMs directory exists on the remote server. However, you do not need to create the /backups/VMs/vm37 directory because it is created during the backup operation.

# <span id="page-69-0"></span>**Archiving Virtual Machines**

Use vcbSnapAll to create an archive of groups of virtual machines in the service console. The vcbSnapAll utility has the same functionality as vcbMounter, but, in addition, can identify groups of virtual machines.

Use the following syntax:

```
vcbSnapAll -a <virtual_machine_identifier> -r <backup_destination>
               -m<cos|nbd|nbdssl>,
```
where <virtual\_machine\_identifier> specifies a group of virtual machines. Use one of the following search specifiers:

- powerstate: on  $|$  off  $|$  suspended Finds all virtual machines with the specified power state.
- any Finds all virtual machines.
- none Does not find any virtual machines. You can use this option for testing.

You can also use one of the unique identifiers of the virtual machine. See ["Identifying](#page-66-0) Virtual [Machines"](#page-66-0) on page 67.

The backup destination directory must exist before you start the archiving process using vcbSnapAll. While running, the vcbSnapAll utility creates a subdirectory for each virtual machine that meets the search criteria inside the backup destination directory. You do not need to create the subdirectories in advance.

After you move the virtual machine backup data from the backup destination directory to a secondary storage, you can delete the directory contents.

# <span id="page-70-0"></span>**Restoring Virtual Machines**

You can restore a virtual machine to its original location or to another location of your choice.

# **Restoring Virtual Machines to Original Locations**

If you set up all configuration options as described in ["Configuration](#page-63-1) File Settings" on [page 64](#page-63-1), the following is the only command you need to pass to vcbRestore to restore a virtual machine:

```
vcbRestore -s <br/> <br/>backup_directory>
```
See "Specifying Backup [Destinations"](#page-68-0) on page 69.

Follow these examples when restoring your virtual machines:

 Restoring a virtual machine from a local backup directory named /home/VMs/vm37:

vcbRestore -s /home/VMs/vm37

■ Restoring a virtual machine from the remote server backup.company.com, directory /backups/VMs/vm37, and user ID vmware:

vcbRestore -s scp://vmware@backup.company.com:/backups/VMs/vm37

## **Restoring Virtual Machines to Alternative Locations**

To restore a virtual machine to a location other than its original location, or to a different ESX host, use the virtual machine's catalog file. The vcbMounter utility creates this file for each virtual machine it backs up. The catalog file contains summary information about the virtual machine, such as its display name, its power state at the time of backup, and so on.

#### **To restore a virtual machine to an alternative location**

1 Make a copy of the virtual machine's catalog file.

See ["Copying](#page-71-0) a Catalog File" on page 72.

2 In the copy of the catalog file, specify the new settings for datastores, folder path, and resource pool.

See ["Editing](#page-71-1) a Catalog File" on page 72.

3 Restore the virtual machine using vcbRestore.

See ["Restoring](#page-73-0) Virtual Machines Using an Alternate Catalog" on page 74

#### <span id="page-71-0"></span>**Copying a Catalog File**

When restoring a virtual machine to a location other than the original, make a copy of the virtual machine's catalog file.

For example, make a copy of the catalog file of the /home/VMs/vm37 virtual machine. Enter the following:

cp /home/VMs/vm37/catalog /tmp/catalog-vm37

#### <span id="page-71-1"></span>**Editing a Catalog File**

In the copy of the catalog file you made, change the following settings:

- **Datastore**. Identifies where to store all the files that comprise a virtual machine.
- **Folder path**. The folder path defines where the virtual machine will be placed in the VirtualCenter folder hierarchy.
- **Resource pool**. This host‐specific configuration item determines the virtual machineʹs behavior with respect to DRS (Distributed Resource Scheduling). When you use multiple ESX hosts managed by VirtualCenter, this item also specifies the host that will run the virtual machine.

NOTE If you change the name of the virtual machine in the catalog file, vcbRestore does not pick up the new name from the file, but instead uses the original virtual machine name specified in the .vmx file.

You can change the name of the virtual machine later using the VI Client.

#### **Changing Datastore Paths**

The datastore path in the catalog file identifies where to store all the files that comprise a virtual machine. Change datastore paths in the following entries:

- disk.ide\*.diskname Names and locations of all disks associated with the virtual machine. This is applicable to ESX 4 and ESXi 4.
- $\blacksquare$  disk.scsi<sup>\*</sup>.diskname Names and locations of all disks associated with the virtual machine.
- $\Box$  config.vmx Location for the virtual machine's main configuration file.
- config.suspenddir Location for the memory snapshots taken when the virtual machine gets suspended.
- config.logdir Location for the virtual machineʹs log files.
By default, all these entries use the same path, which points to the same directory on the same datastore. VMware recommends that you follow this standard when changing the path.

The datastore paths have the following syntax:

[<datastore\_name>] <path\_on\_datastore>

You can obtain a list of valid datastore names from the datastore browser in your VI Client, or by looking at the file system labels of your VMFS volumes in the service console under /vmfs/volumes.

#### <span id="page-72-1"></span>**Changing Folder Paths**

The virtual machine's folder path in the catalog file specifies the folder within the VirtualCenter folder hierarchy where the restored virtual machine will be placed.

#### **To change the folder path for the virtual machine**

1 Identify the folder that will store the virtual machine by running the following command in the service console:

```
vcbUtil -c vmfolders
```
Running this command assumes that you have set up appropriate configuration options as described in ["Configuration](#page-63-0) File Settings" on page 64.

2 In the catalog file, set the folder path to one of the folder paths printed out by the vcbUtil command.

#### <span id="page-72-0"></span>**Changing Resource Pools**

The resource pools entry in the catalog file determines the virtual machine's behavior with respect to DRS (Distributed Resource Scheduling). When you use multiple ESX hosts managed by VirtualCenter, this item also specifies the host that will run the virtual machine.

#### **To change the resource pool setting for the virtual machine**

1 Identify the resource pool that the virtual machine will use by running the following command:

```
vcbUtil -c resourcepools
```
Running this command assumes that you have set up appropriate configuration options as described in ["Configuration](#page-63-0) File Settings" on page 64.

2 In the catalog file, set the resource pool to one of the options provided by the vcbUtil command.

#### **Restoring Virtual Machines Using an Alternate Catalog**

After modifying the settings in the virtual machine's alternate catalog, use this file to restore the virtual machine.

To restore the virtual machine, use the -a entry to specify the alternate catalog.

For example, to restore a virtual machine backed up under /home/VMs/vm37 by using the alternate catalog file /tmp/catalog-vm37, enter:

<span id="page-73-0"></span>vcbRestore -s /home/VMs/vm37 -a /tmp/catalog-vm37

### **Non-Interactive Use of the vcbRestore Utility**

When used interactively, vcbRestore prompts you when the restore operation detects a file that already exists or a virtual machine already known to VirtualCenter.

If vcbRestore is used by a script in a non‐interactive way, use the -b command‐line entry to specify the behavior of the utility. The following options are available:

**prompt** 

Prompts a user before overwriting files or configurations of virtual machines already known to VirtualCenter.

overwrite

Overwrites any existing files and virtual machine configurations known to VirtualCenter during restore.

 $\blacksquare$  keep

Preserves existing files and configurations of virtual machines known to VirtualCenter without replacing them.

 $\blacksquare$  abort

Terminates the restore operation after detecting an existing file or a virtual machine configuration already known to VirtualCenter.

#### **Restoring Virtual Machines from Archives**

Use vcbResAll to restore all the virtual machines from the archive you created using vcbSnapAll. The vcbResAll utility supports all the functionality of vcbRestore. This is applicable to ESX Server 3 and ESX 4.

Use the following syntax:

vcbResAll -s <backup\_directory>

See "Restoring Virtual Machines to Original [Locations"](#page-70-0) on page 71 and ["Restoring](#page-70-1) Virtual Machines to [Alternative](#page-70-1) Locations" on page 71.

Virtual Machine Backup Guide

# **Restoring Virtual Machines From ESX Server 2.5.x to B**<br> **ESX Server 3.x B**

<span id="page-76-1"></span>This appendix describes how to restore virtual machines that were created and backed up on ESX Server 2.5.x, in ESX Server 3.x using the service console.

**NOTE** Because ESX Server 3i does not have a service console, information in this chapter is not applicable to ESX Server 3i.

This appendix includes the following sections:

- "Setting [Configuration](#page-76-0) Parameters" on page 77
- ["Restoring](#page-77-0) ESX 2.5.x Server Virtual Machines" on page 78

## <span id="page-76-0"></span>**Setting Configuration Parameters**

To restore virtual machines from ESX Server 2.5.x to ESX Server 3.x, set up configuration parameters in the /etc/vmware/backuptools.conf file.

To set up general parameters, follow recommendations in "General [Configuration](#page-63-1) Settings for [Consolidated](#page-63-1) Backup Utilities" on page 64.

In addition, define the following parameters.

DSPATH

Specifies the path to a datastore where your restored virtual machine will reside. To avoid setting up this option individually for each virtual machine you restore, use the %VMNAME% entry. During the restore process, the base name of the virtual machineʹs .vmx configuration file substitutes this entry.

For example, to restore virtual machines to the oldvms datastore using the base name of the virtual machine's .vmx file, enter the following:

DSPATH="[oldvms] %VMNAME%"

This entry restores the virtual machine with the myvm. vmx file into [oldvms] /myvm.

**VMHOST** 

Specifies the host for the virtual machine you restore. The virtual machine is powered on from this host.

RESOURCEPOOL

Specifies the resource pool for the virtual machine you restore. See ["Changing](#page-72-0) [Resource](#page-72-0) Pools" on page 73.

**NOTE** Select a valid resource pool on the host you specified in VMHOST. Typically, the resource pool name contains the name of the corresponding ESX Server 3 host. You can also use the %VMHOST% entry, which will be replaced by the value you assigned to VMHOST.

**B** FOLDERPATH

Specifies the folder within the VirtualCenter hierarchy, in which the restored virtual machine will be placed. See ["Changing](#page-72-1) Folder Paths" on page 73.

## <span id="page-77-0"></span>**Restoring ESX 2.5.x Server Virtual Machines**

After defining all necessary settings in the /etc/vmware/backuptools.conf file, you can restore virtual machines that were backed up on ESX Server 2.5.x.

The restore process is the same as for the ESX Server 3.x virtual machines.

See "Restoring Virtual [Machines"](#page-70-2) on page 71.

## **Index**

#### **A**

aliases **[47](#page-46-0)** archive bit **[36](#page-35-0)**

#### **B**

backup clients about **[14](#page-13-0)** in a virtual machine **[17](#page-16-0)** in the service console **[19](#page-18-0)** backup jobs canceling **[53](#page-52-0)** setting up **[48](#page-47-0)** backup policies, modifying **[61](#page-60-0)** backup schedulers **[14](#page-13-0)** backup servers **[14](#page-13-0)** backup utilities **[64](#page-63-2)** backups differential **[11](#page-10-0)** file-level **[30](#page-29-0)** from NFS **[21](#page-20-0)** from SAN **[21](#page-20-1)** image-level **[30](#page-29-1)** incremental **[12](#page-11-0)** overview **[12](#page-11-1)** performing first **[48](#page-47-1)** sample scenario **[60](#page-59-0)** techniques **[15](#page-14-0)** traditional **[15](#page-14-1)** backuptools.conf file **[64](#page-63-3)** BIOS UUID **[68](#page-67-0)**

#### **C**

catalog files **[72](#page-71-0)** change journal **[36](#page-35-1)** CIFS **[56](#page-55-0)** Common Internet File System protocol **[56](#page-55-0)** configuration file backup utilities **[64](#page-63-3)** Consolidated Backup **[37](#page-36-0)** Consolidated Backup and third-party backup software **[24](#page-23-0)** configuration file **[37](#page-36-0)** configuring SAN **[43](#page-42-0)** configuring third-party software **[35](#page-34-0)** configuring VCB proxy **[33](#page-32-0)** considerations **[22](#page-21-0)** customizing **[53](#page-52-1)** features **[23](#page-22-0)** file-level backups **[30](#page-29-0)** image-level backups **[30](#page-29-1)** installing **[36](#page-35-2)** interoperability modules **[36](#page-35-3)** limitations **[30](#page-29-2)** overview **[24](#page-23-0)** performing first backup **[48](#page-47-1)** running **[43](#page-42-1)** setting up backup jobs **[48](#page-47-0)** turning off drive-letter assignment **[34](#page-33-0)** utilities **[64](#page-63-2)** versus traditional backup methods **[22](#page-21-1)**

#### VMware Tools **[32](#page-31-0)**

#### **D**

directory, /vmfs/volumes **[13](#page-12-0)** disaster recovery **[57](#page-56-0)** disk images, exporting **[30](#page-29-1)** DNS name **[67](#page-66-0)** drive letters **[34](#page-33-0)**

#### **E**

ESX Server 2.5.x **[77](#page-76-1)** ESX Server, upgrading **[61](#page-60-0)**

#### **F**

FAT **[34](#page-33-0)** files .vmdk **[13](#page-12-1)** .vmx **[13](#page-12-1)**

#### **I**

incremental backups archive bit **[36](#page-35-0)** interoperability modules about **[24](#page-23-1)** installing **[36](#page-35-3)** IP address **[67](#page-66-0)**

#### **J**

junction points about **[30](#page-29-3)** turning on **[35](#page-34-1)**

#### **M**

MoRef **[68](#page-67-1)**

#### **N**

NFS storage and backups **[21](#page-20-0)** NTFS **[34](#page-33-1)**

#### **P**

physical compatibility **[13](#page-12-2)**

## **Q**

quiescing about **[12](#page-11-2)** customizing **[51](#page-50-0)**

#### **R**

raw device mapping **[13](#page-12-2)** RDM physical compatibility **[13](#page-12-2)** turning off drive-letter assignment **[34](#page-33-0)** virtual compatibility **[13](#page-12-3)** README.html file **[36](#page-35-3)** restorations centralized **[56](#page-55-1)** ESX Server 2.5.x virtual machines **[77](#page-76-1)** file-based **[55](#page-54-0)** per-group **[57](#page-56-1)** self-service **[57](#page-56-2)** vcbRestore utility **[56](#page-55-2)** workflows **[55](#page-54-1)**

#### **S**

SAN storage and backups **[21](#page-20-1)** configuring for VCB **[43](#page-42-0)** schedulers **[14](#page-13-0)** SCSI disks **[13](#page-12-4)** service console **[12](#page-11-3)** backing up **[16](#page-15-0)** file-based backups **[16](#page-15-1)** image-based backups **[16](#page-15-1)**

#### **T**

third-party software

configuring for VCB **[35](#page-34-0)** interoperability modules **[24](#page-23-1)** turning off archive bit **[36](#page-35-0)** turning off change journal **[36](#page-35-1)** working with Consolidated Backup **[24](#page-23-0)** time stamps **[36](#page-35-0)** traditional backup methods **[17](#page-16-1)** troubleshooting backup software GUI **[61](#page-60-1)** path formats **[61](#page-60-0)**

#### **U**

utilities Consolidated Backup **[64](#page-63-2)** vcbMounter **[66](#page-65-0)** vcbRestore **[56](#page-55-2)**, **[71](#page-70-3)**

#### **V**

VCB proxy about **[12](#page-11-4)** and networking **[33](#page-32-1)** installing Consolidated Backup **[36](#page-35-2)** junction points **[30](#page-29-3)** running Windows **[34](#page-33-0)** setting up **[33](#page-32-0)** turning off drive-letter assignment **[34](#page-33-0)** [VCB, see Consolidated Backup](#page-21-0) vcbMounter destinations **[69](#page-68-0)** overview **[66](#page-65-0)** performing backups **[66](#page-65-1)** specifying virtual machines **[67](#page-66-1)** vcbRestore **[71](#page-70-3)** catalog files **[72](#page-71-0)** default use **[74](#page-73-0)** restoring to alternative locations **[71](#page-70-4)** restoring to original locations **[71](#page-70-5)**

virtual compatibility **[13](#page-12-3)** virtual disks manipulating **[13](#page-12-5)** storing **[13](#page-12-4)** virtual machines aliases **[47](#page-46-0)** groups **[47](#page-46-0)** VMFS **[13](#page-12-6)** vmkfstools commands **[14](#page-13-1)** VMware Tools **[32](#page-31-0)**

#### **W**

Windows archive bit **[36](#page-35-0)** Windows change journal **[36](#page-35-1)** workflow **[24](#page-23-0)**

Virtual Machine Backup Guide

## **Updates for the Virtual Machine Backup Guide**

Last Updated: March 07, 2011

This document provides updates to the ESX 4.0, ESXi 4.0 Installable and vCenter Server 4.0, Update 2 and later for ESX Server 3.5, ESX Server 3i version 3.5, and VirtualCenter 2.5 version of the *Virtual Machine Backup Guide*. Updated descriptions, procedures, and graphics are organized by page number so that you can easily locate the areas of the guide that have changes. If the change spans multiple sequential pages, this document provides the starting page number only.

The following is a list of updates to the *Virtual Machine Backup Guide*:

- Updates for [Running](#page-82-0) the Backup Server in a Virtual Machine on Page 20
- [Updates](#page-83-2) for SCSI Hot‐Add Mode on Page 26
- **Updates for Consolidated Backup Software and Hardware [Requirements](#page-83-3) Section** on [Page 31](#page-83-3)
- **Updates for Assigning Backup Privileges to a [Consolidated](#page-83-1) Backup User on** [Page 46](#page-83-1)
- **Updates for Locations of Custom [Quiescing](#page-83-0) Scripts Table on Page 52**

## <span id="page-82-0"></span>**Updates for Running the Backup Server in a Virtual Machine [on Page 20](#page-19-0)**

The instructions in [Running](#page-19-0) the Backup Server in a Virtual Machine section are provided as a reference and might be outdated. Also note the results might vary depending on the scenario and hardware involved. For more information on supportability of Tape Drives and Libraries, refer KB 1016407 in the VMware knowledge base.

## <span id="page-83-2"></span>**Updates for SCSI Hot-Add Mode [on Page 26](#page-25-0)**

The SCSI Hot-Add [Mode](#page-25-0) section incorrectly states that the only exception is that it does not back up any disks of the virtual machine that has any independent disk, Physical Compatibility RDM, or IDE (This is applicable to ESX 4 and ESXi 4.)

This mode does not support backup of virtual machines if it has independent disks, Physical Compatibility RDM, or IDE.

## <span id="page-83-3"></span>**Updates for Consolidated Backup Software and Hardware Requirements Section [on Page 31](#page-30-0)**

The Consolidated Backup Software and Hardware [Requirements](#page-30-1) section incorrectly lists Microsoft Windows Server 2003 R2 (32‐bit or 64‐bit) as one of the versions of Microsoft Windows operating systems that should be installed on your VCB proxy.

The version that you must install is Microsoft Windows Server 2003 R2 Service Pack 2 (32‐bit or 64‐bit).

## <span id="page-83-1"></span>**Updates for Assigning Backup Privileges to a Consolidated Backup User [on Page 46](#page-45-0)**

In the To [create](#page-44-0) a VCB User role section, you must perform the following step after [Step 9](#page-45-0).

- 1 To back up a virtual machine with an RDM disk using hotadd transport mode, the raw device permission needs to be enabled for this role.
	- **Edit role** > **All Privileges** > **Virtual Machine** > **Configuration** > **Raw Device.**

## <span id="page-83-0"></span>**Updates for Locations of Custom Quiescing Scripts Table [on Page 52](#page-51-0)**

In [Table 2](#page-51-0)‐3, the following note is added: Windows XP SP2 virtual machines running on ESX 3.5 Update 2 and later still use the old

C:\Windows\<pre-freeze-script.bat> <post-thaw-script.bat> location forthe pre‐freeze and post‐thaw quiescing scripts.